# **BenQ FP547**

*Moniteur Couleur LCD*

*Panneau LCD 38,1 cm*

*Guide de l'Utilisateur*

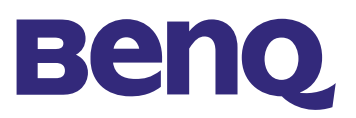

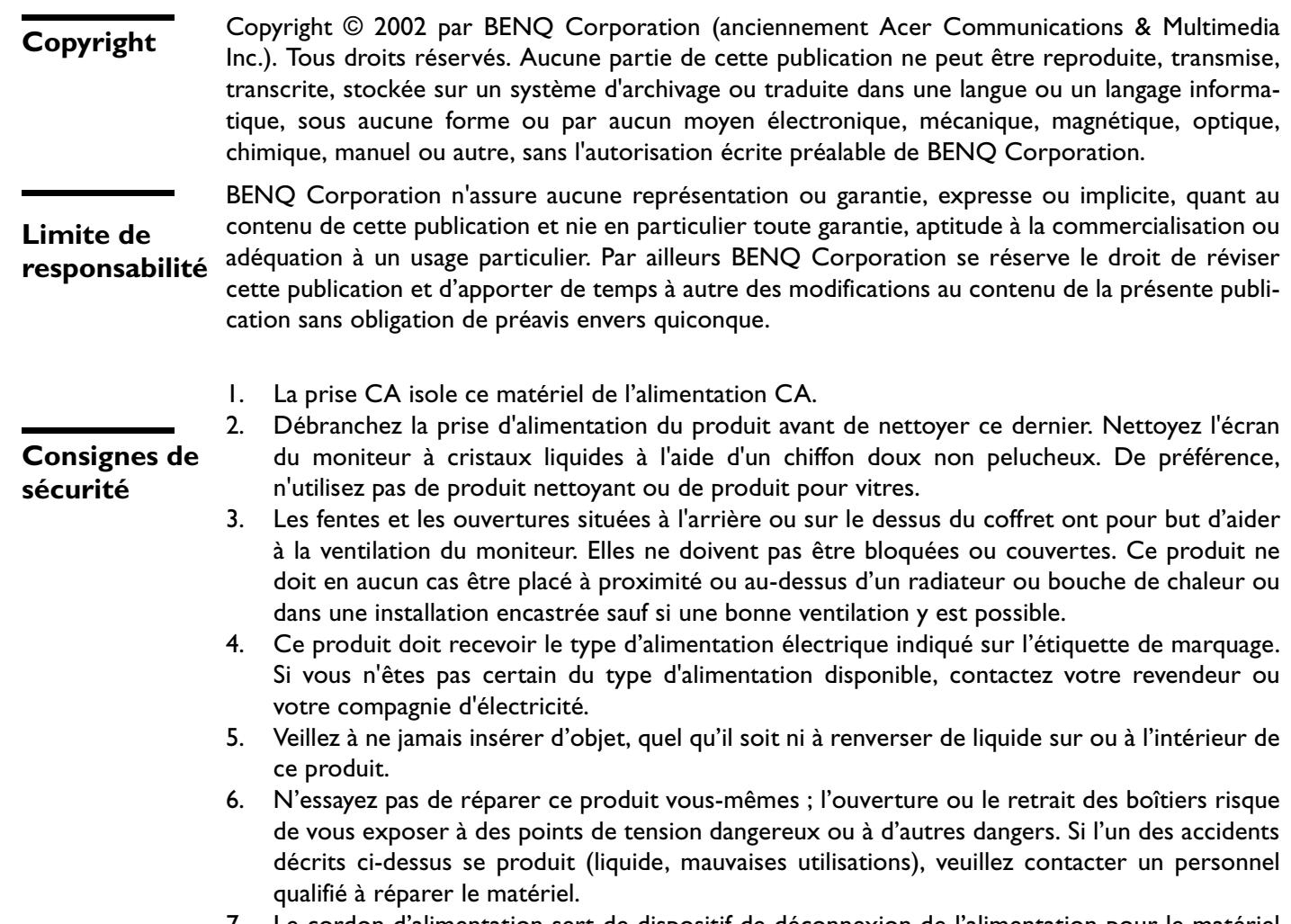

7. Le cordon d'alimentation sert de dispositif de déconnexion de l'alimentation pour le matériel qui fonctionne avec une prise. La prise d'alimentation doit être installée à proximité du matériel et doit être d'accès facile.

#### **Sommaire**

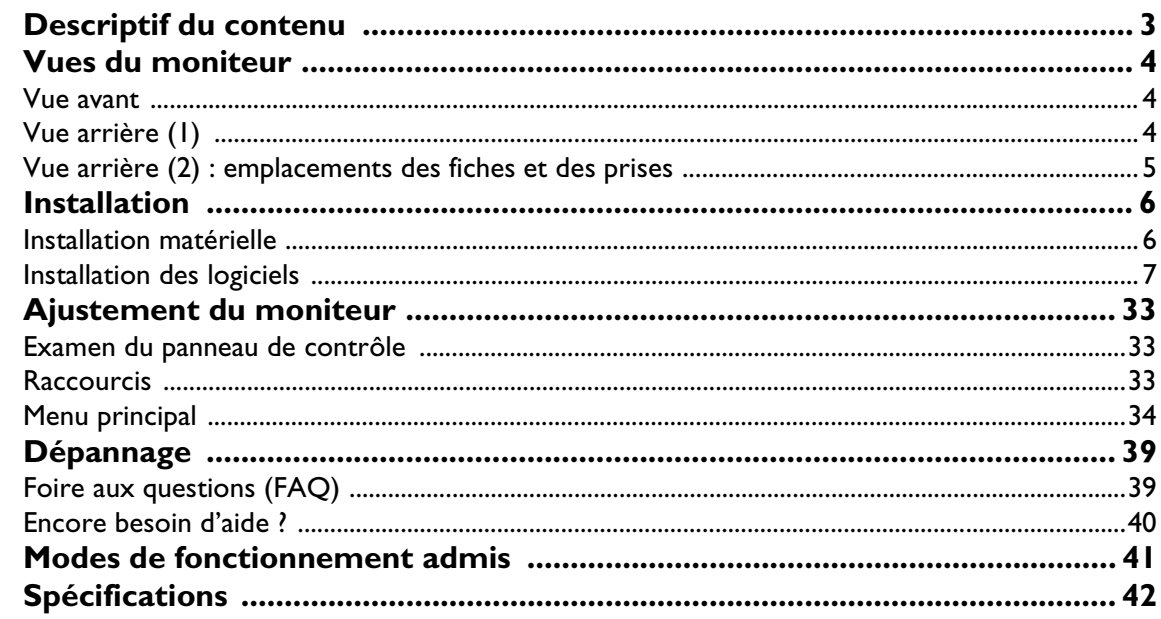

## Descriptif du contenu

Assurez-vous de bien disposer des éléments suivants. Si certains éléments manquent ou sont endommagés, veuillez contacter immédiatement le revendeur où vous avez acheté votre moniteur.

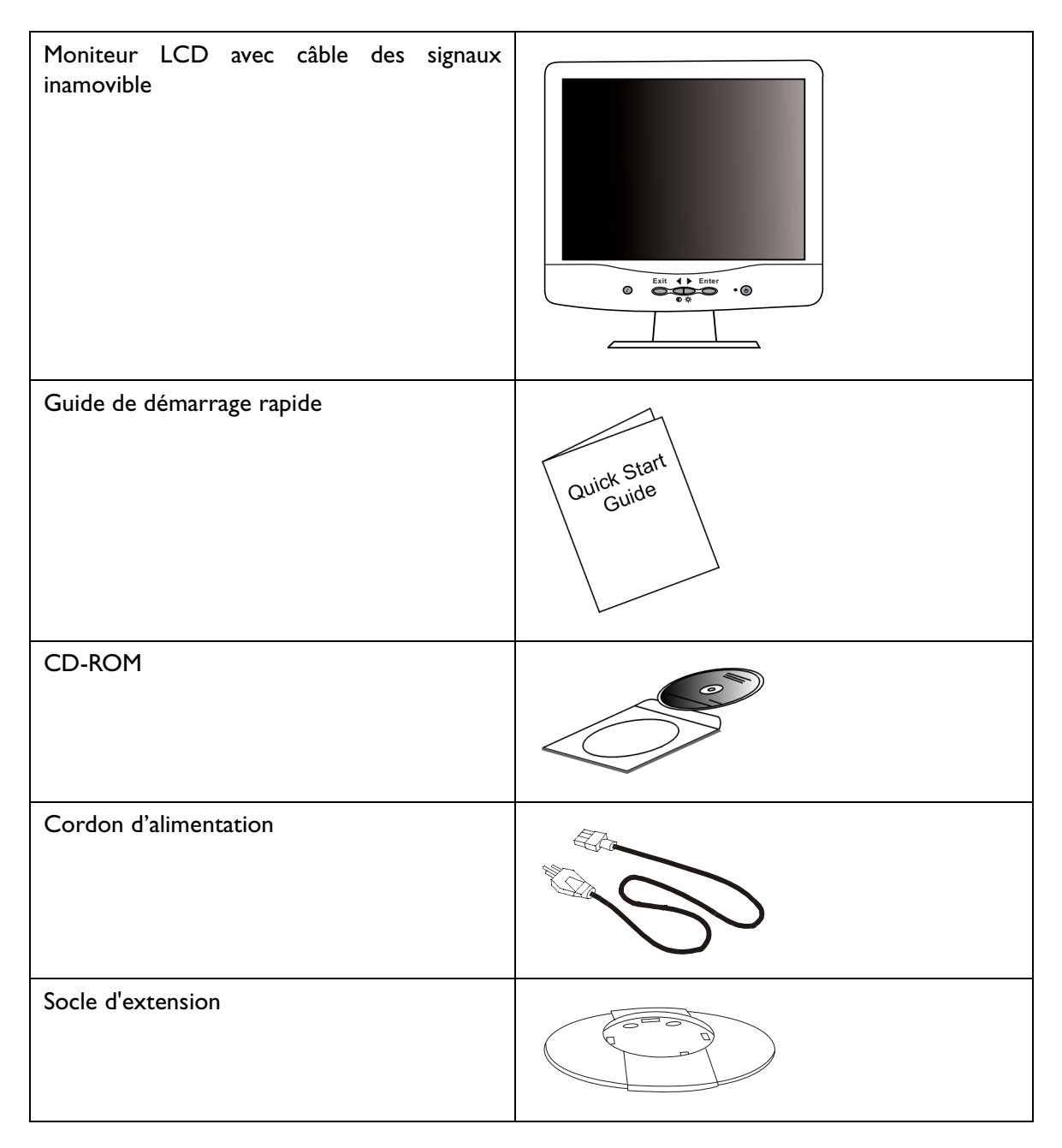

## Vues du moniteur

## **Vue avant**

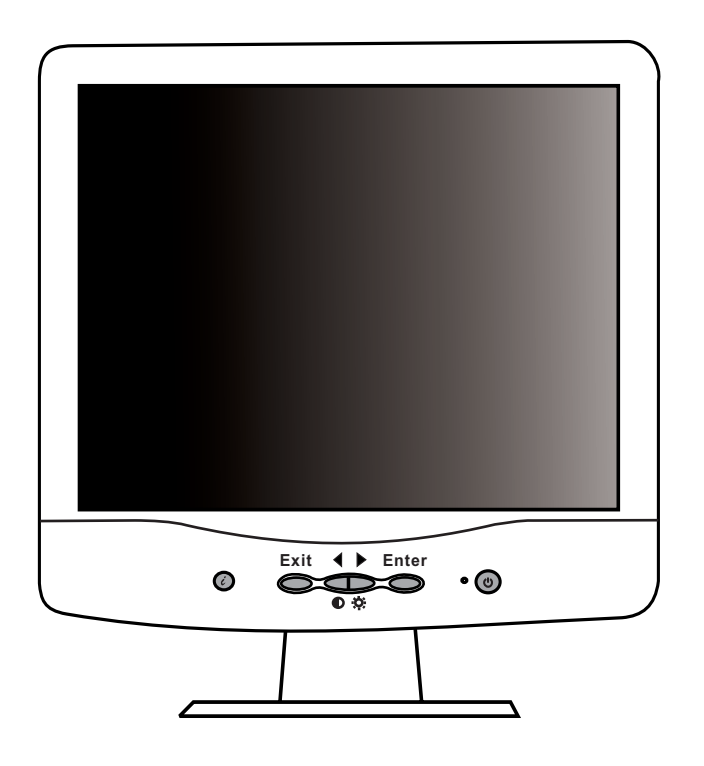

## **Vue arrière (1)**

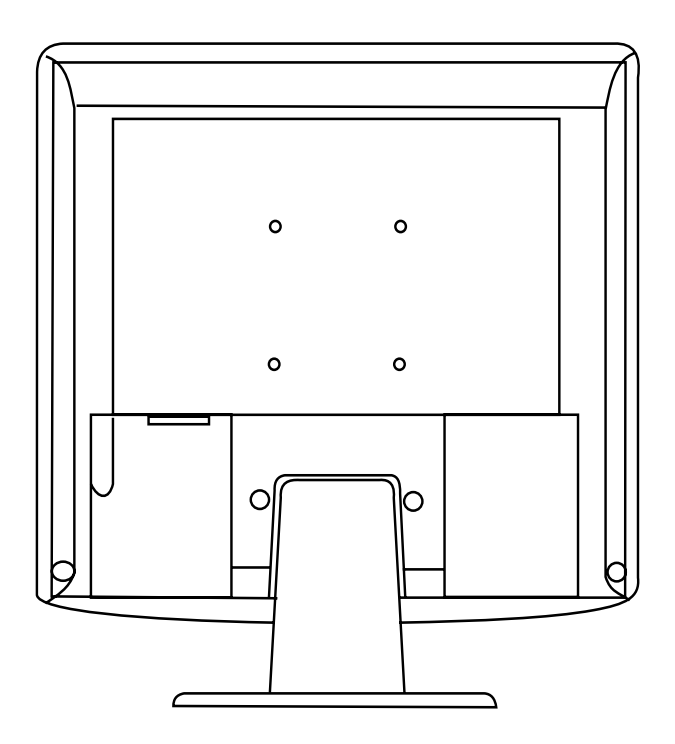

**Vue arrière (2) : emplacements des fiches et des prises**

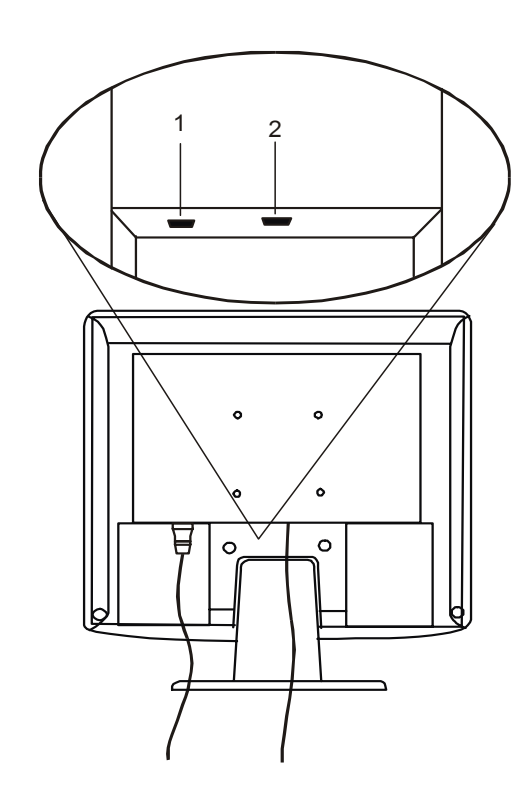

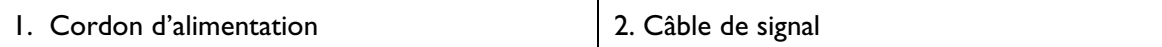

## Installation

## **Installation matérielle**

A. Vérifiez que l'ordinateur et le moniteur sont tous deux hors tension, puis suivez les instructions suivantes pour installer votre moniteur LCD.

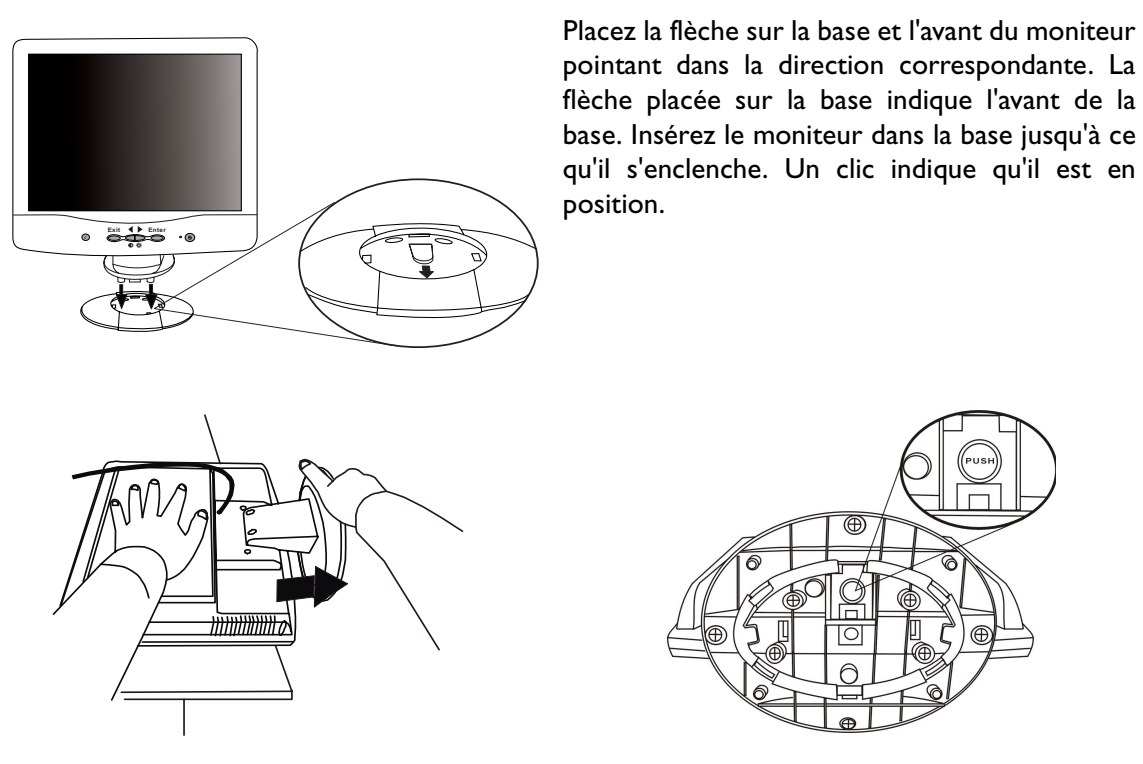

Posez le moniteur sur une surface plane, face cachée. Maintenez le dos du moniteur d'une main. À l'aide de l'autre main, appuyez sur le bouton d'ouverture de la base et poussez dans la direction de la flèche pour détacher l'extension de la base.

B. Branchez le câble des signaux à la sortie VGA de la carte graphique de l'ordinateur.

C. Branchez le cordon d'alimentation situé au dos du moniteur sur une prise secteur. Veillez à ce que la prise soit accessible, de manière à pouvoir débrancher l'appareil de la prise secteur en cas de besoin. Le moniteur est équipé d'une alimentation électrique automatique acceptant des voltages de 100 à 240 volts pour une fréquence de 50 à 60 Hz. Veillez à ce que votre prise secteur corresponde à ces valeurs. En cas de doute, contactez votre compagnie de distribution d'électricité.

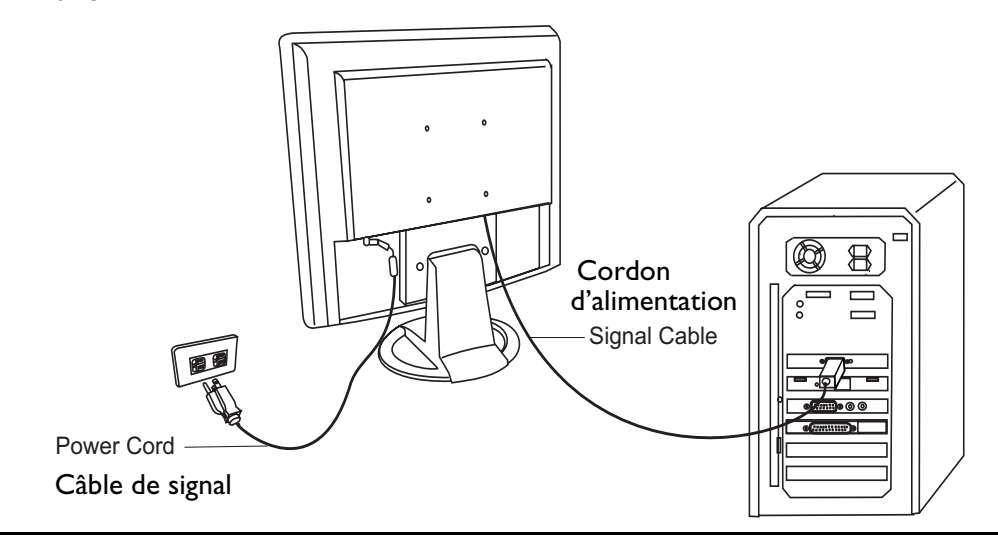

## **Installation des logiciels**

#### **A. Microsoft**® **Windows**® **95 / 98 / 2000**

Si vous utilisez Windows 95, Windows 98 ou Windows 2000, vous devez installer le pilote adapté à votre moniteur.

**Windows 95.** La première fois que vous démarrez Windows avec un nouveau moniteur, le système le détecte et installe automatiquement le pilote pour écran Plug & Play. Pour installer le pilote depuis le CD, procédez comme suit :

- 1. Insérez le CD-ROM **BenQ LCD Monitor** dans votre lecteur de CD-ROM.
- 2. Cliquez sur **Démarrer** puis sur **Paramètres**.

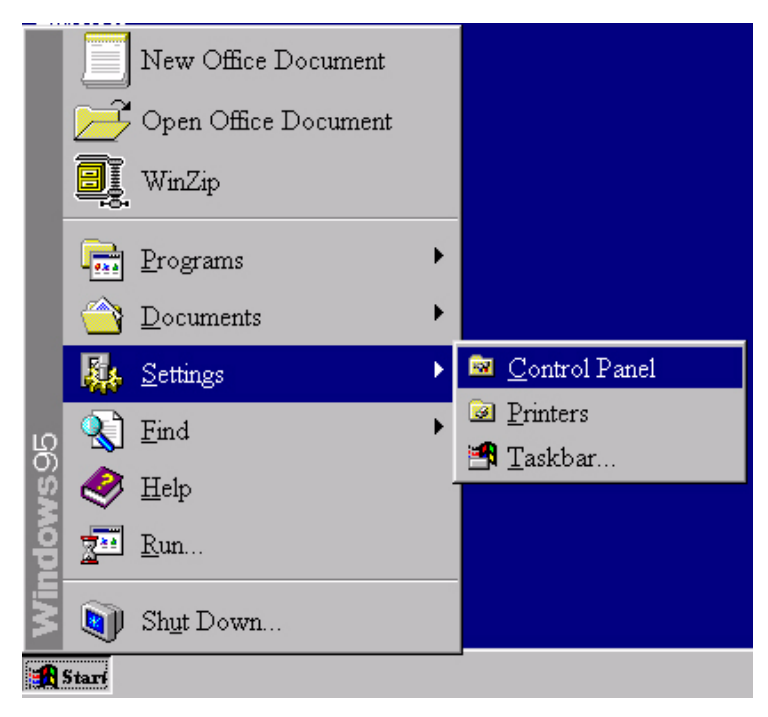

3. Double-cliquez sur l'icône **Affichage** du **Panneau de configuration**.

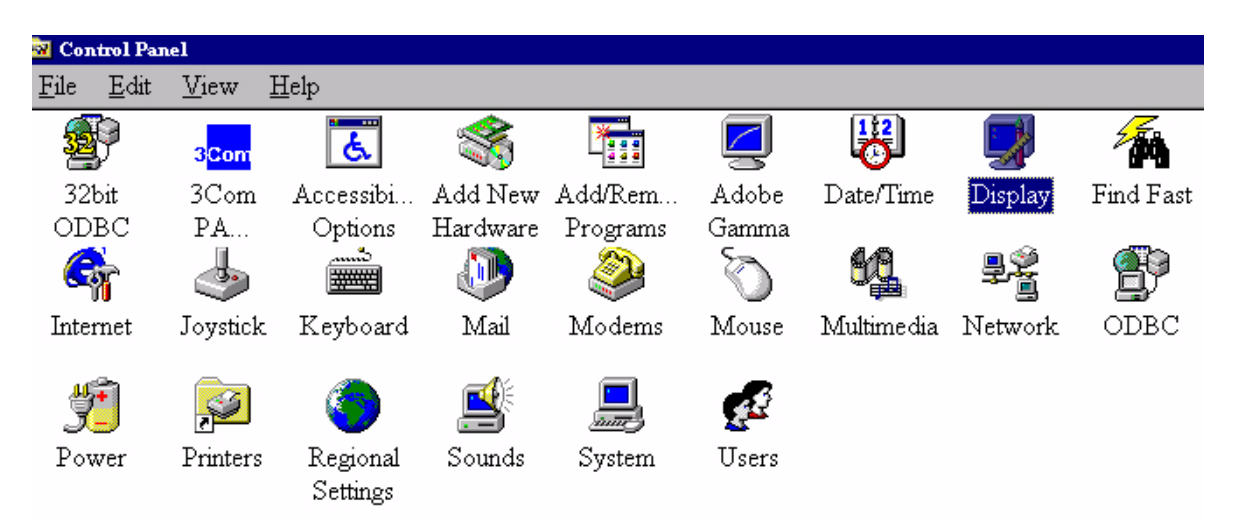

4. Dans la fenêtre **Propriétés de Affichage**, cliquez sur l'onglet **Configuration**. Cliquez sur le bouton **Avancé** dans l'angle inférieur droit de la fenêtre.

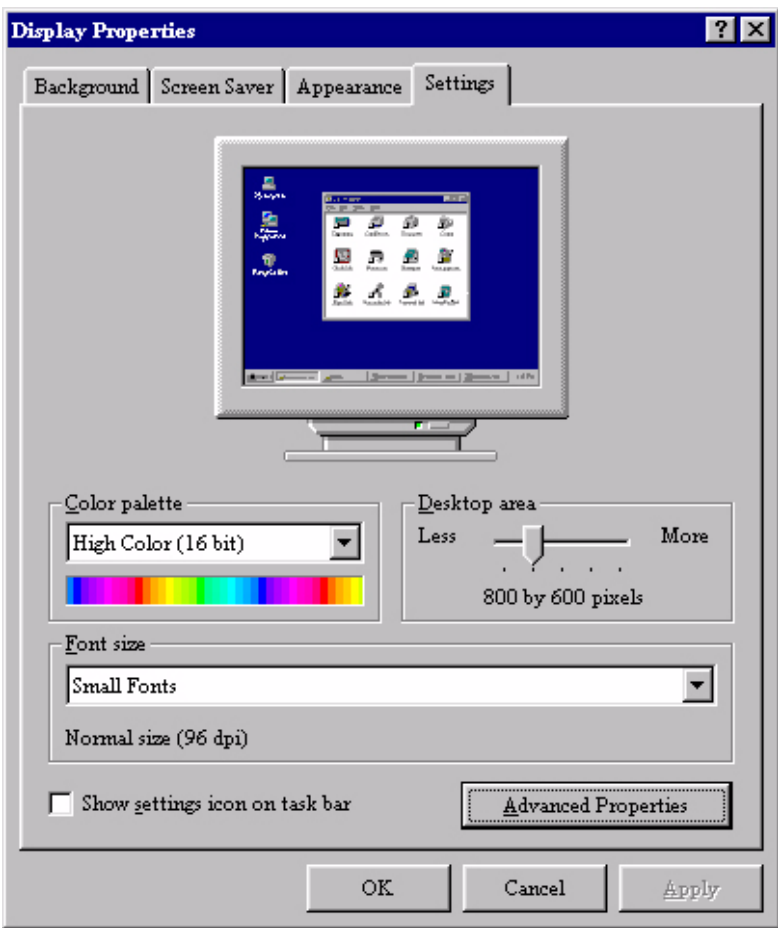

5. Sélectionnez l'onglet **Moniteur**. Cliquez sur le bouton **Modifier** dans l'angle supérieur droit de la fenêtre.

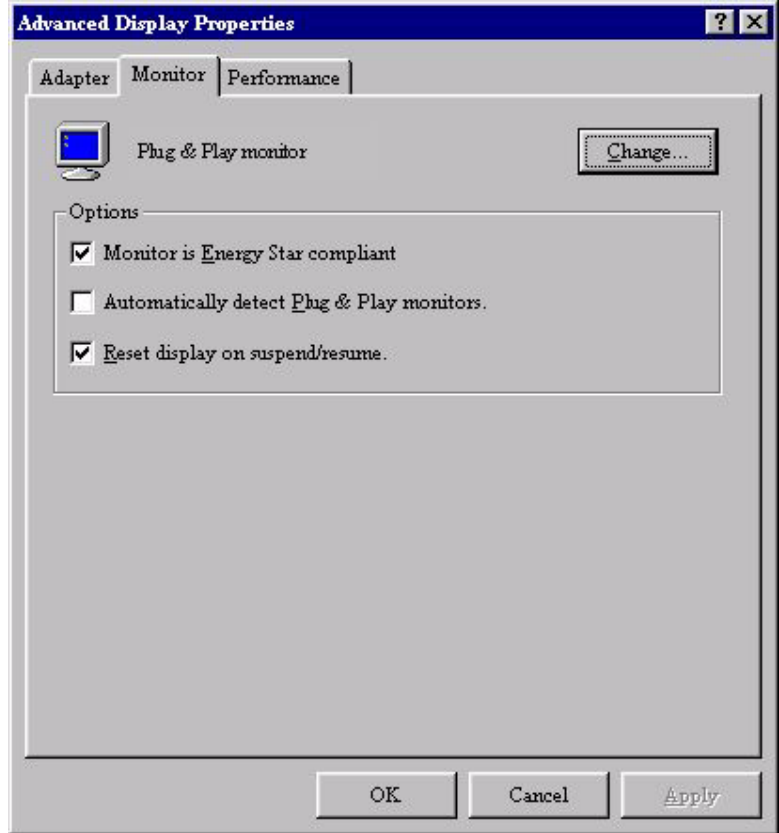

6. Cliquez sur le bouton **Disquette fournie** situé dans l'angle inférieur droit de la fenêtre. Une nouvelle fenêtre s'affiche. Cliquez sur le bouton **Parcourir**.

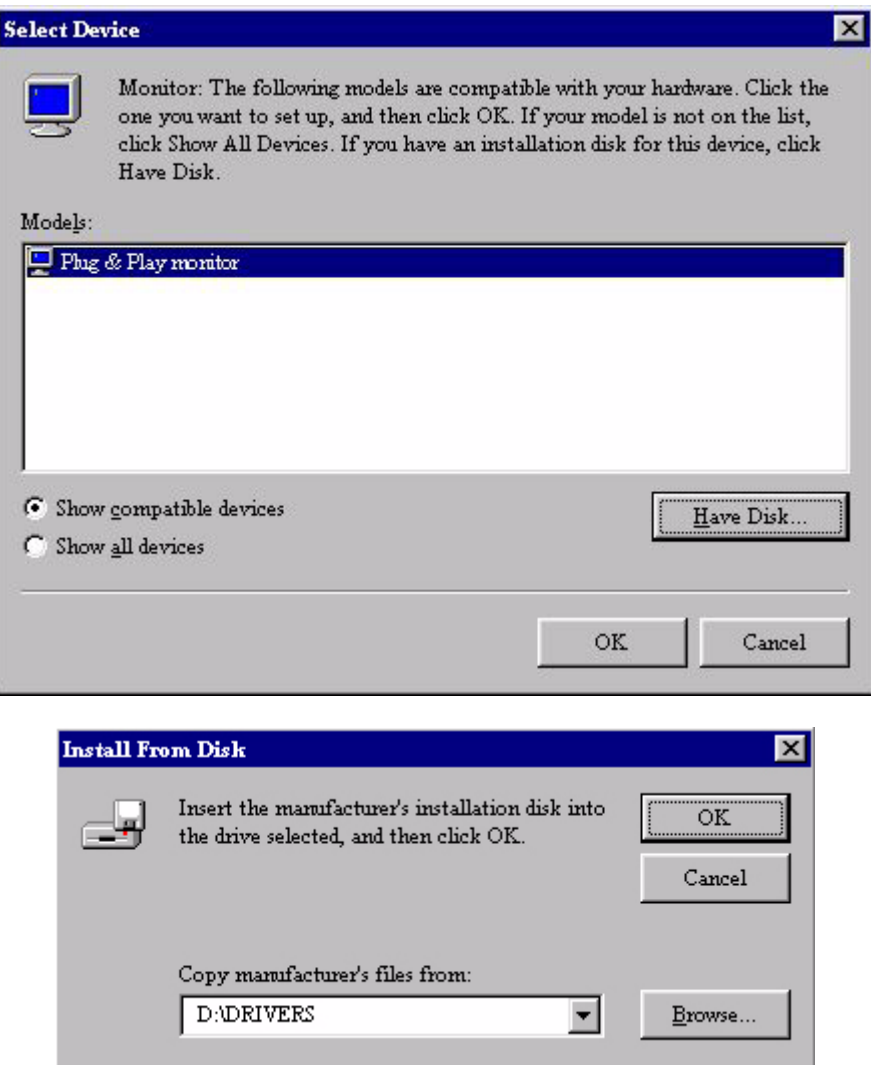

- 7. Le lecteur sélectionné est indiqué au centre de la partie inférieure de la fenêtre. Placez le CD fourni avec le moniteur dans le lecteur de CD-ROM de votre ordinateur, et sélectionnez celui-ci.
- 8. Dans la zone située au-dessus du lecteur, sélectionnez le dossier **Drivers**. Ce dossier contient les pilotes actuels. Cliquez sur **OK** pour fermer la fenêtre.

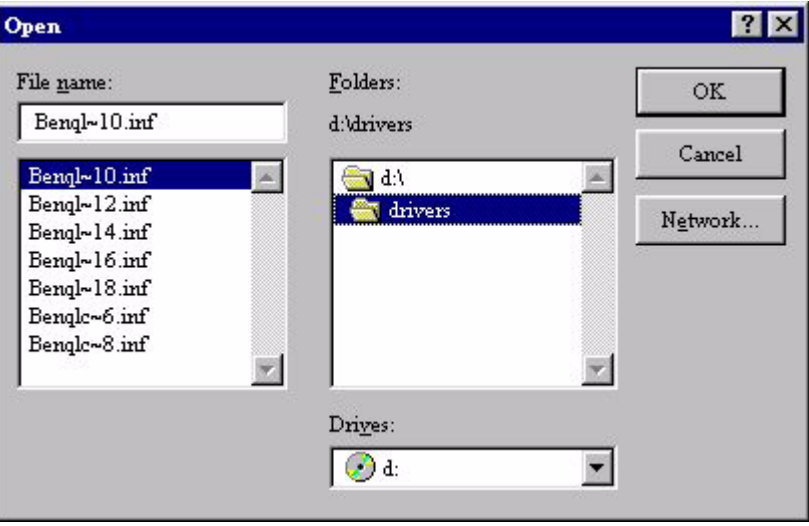

9. Cliquez à nouveau sur **OK** dans la fenêtre suivante pour accéder à la liste des périphériques compatibles. Sélectionnez **FP547** dans la liste, puis cliquez à nouveau sur **OK**.

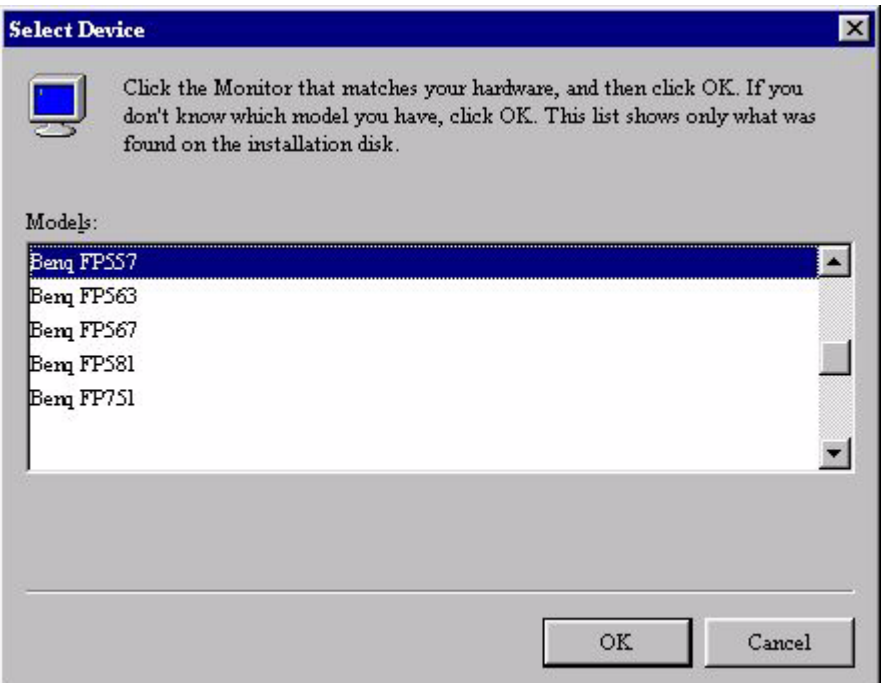

10. La fenêtre des **Propriétés d'affichage avancé** s'affiche à nouveau. Fermez la fenêtre en cliquant sur **OK** et confirmez les messages qui s'affichent en choisissant **Oui**. Cliquez à nouveau sur **OK**, puis sur **Oui**. L'installation est désormais terminée. Vous pouvez à présent fermer la fenêtre **Propriétés de Affichage**.

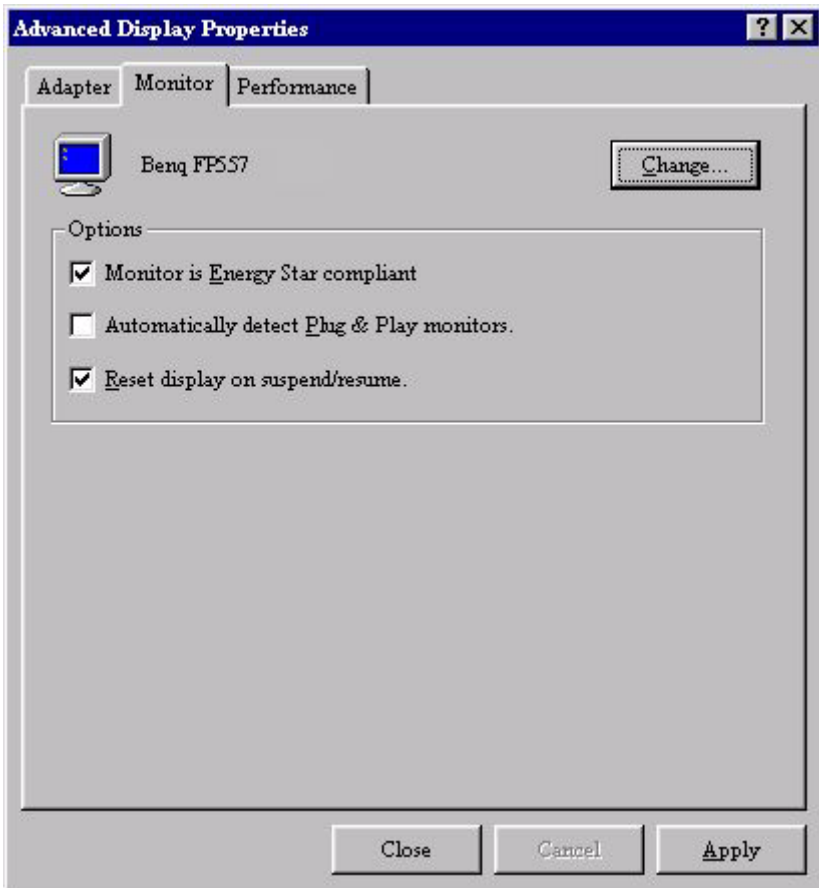

**Windows98.** Pour installer le pilote manuellement ou le mettre à jour, procédez comme suit :

1. Ouvrez le panneau de configuration et double-cliquez sur l'icône **Affichage**.

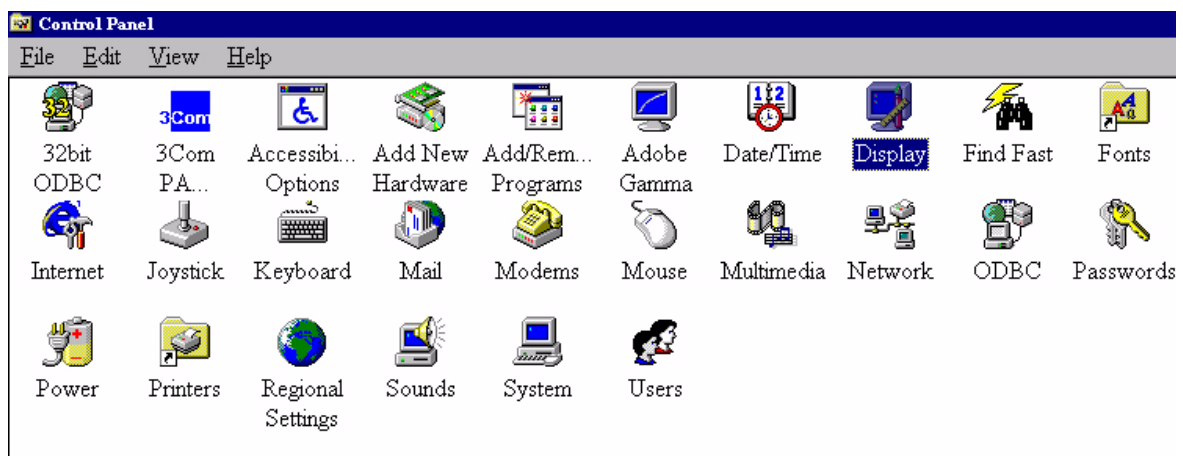

2. Dans la fenêtre **Propriétés de Affichage**, cliquez sur l'onglet **Configuration** ou Paramètres. Cliquez sur le bouton **Avancé** dans l'angle inférieur droit de la fenêtre.

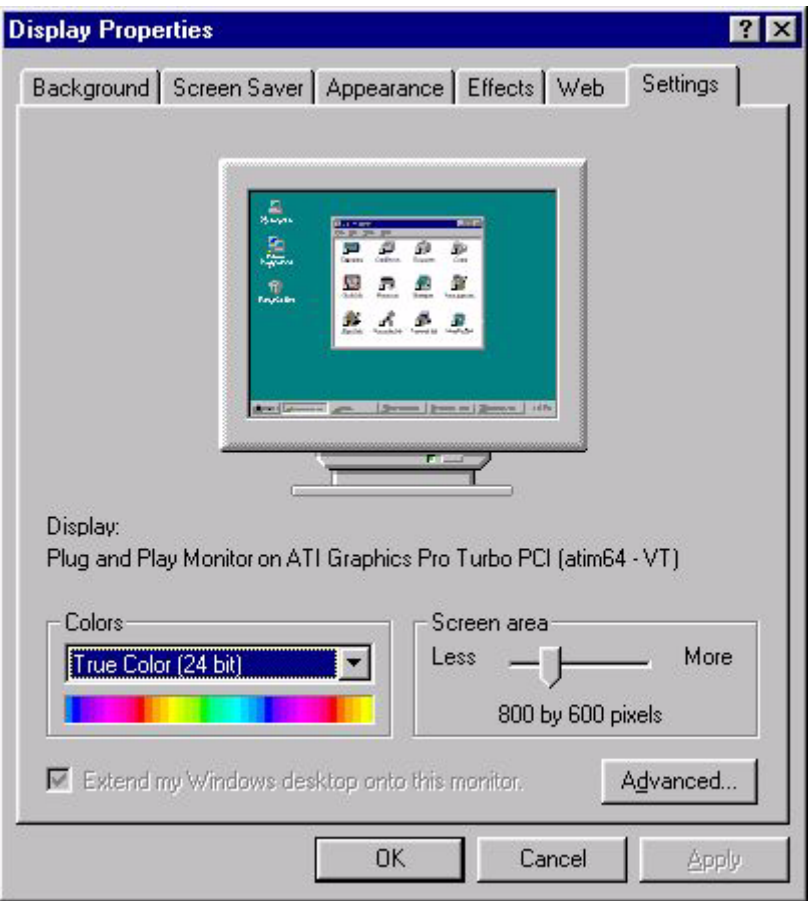

3. Sélectionnez l'onglet **Moniteur**. Cliquez sur le bouton **Modifier** dans l'angle supérieur droit de la fenêtre.

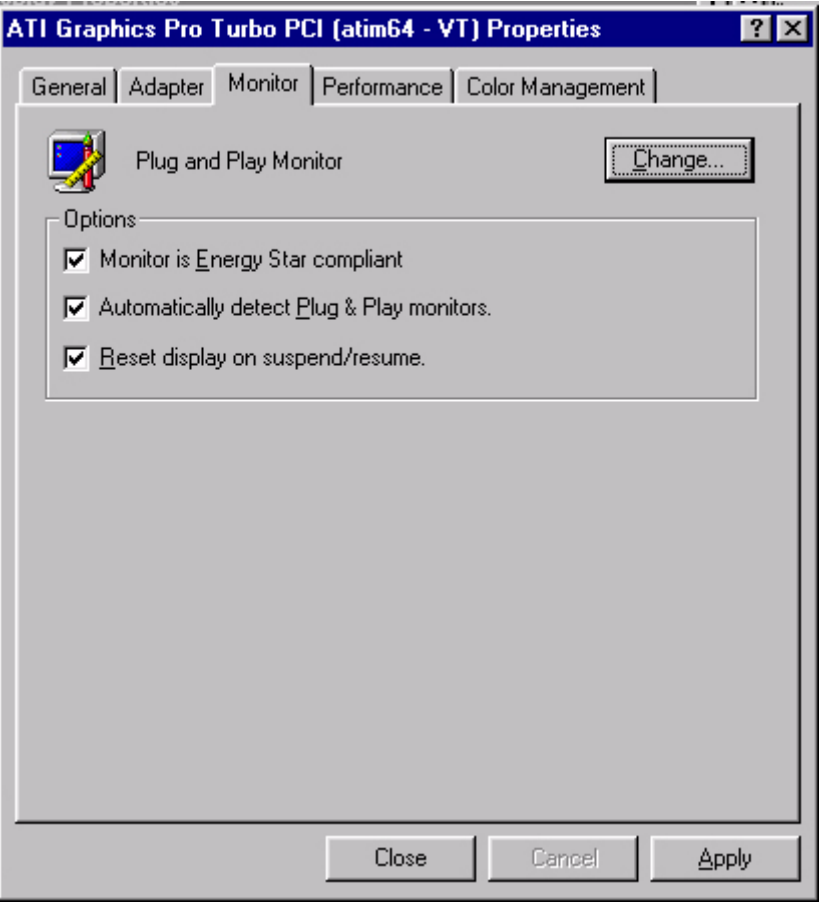

4. L'**Assistant Mise à jour de pilote de périphérique** s'ouvre. Cliquez sur **Suivant** pour continuer.

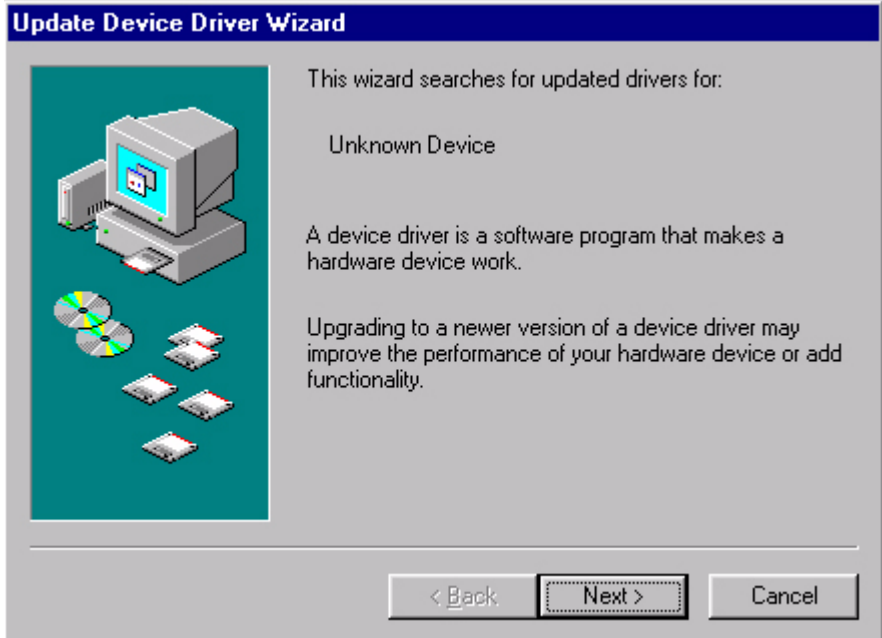

5. Cliquez sur **Afficher une liste de tous les pilotes situés dans un emplacement précis, afin de pouvoir installer le pilote de votre choix**, puis cliquez sur **Suivant**.

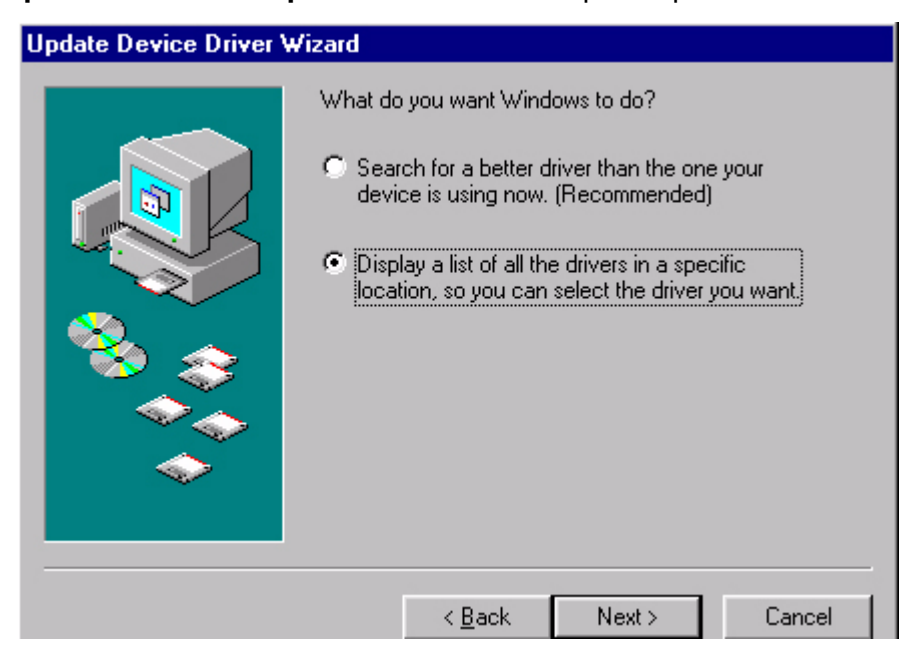

6. Cliquez sur le bouton **Disquette fournie** situé dans l'angle inférieur droit de la fenêtre. Une nouvelle fenêtre s'affiche. Cliquez sur le bouton **Parcourir**.

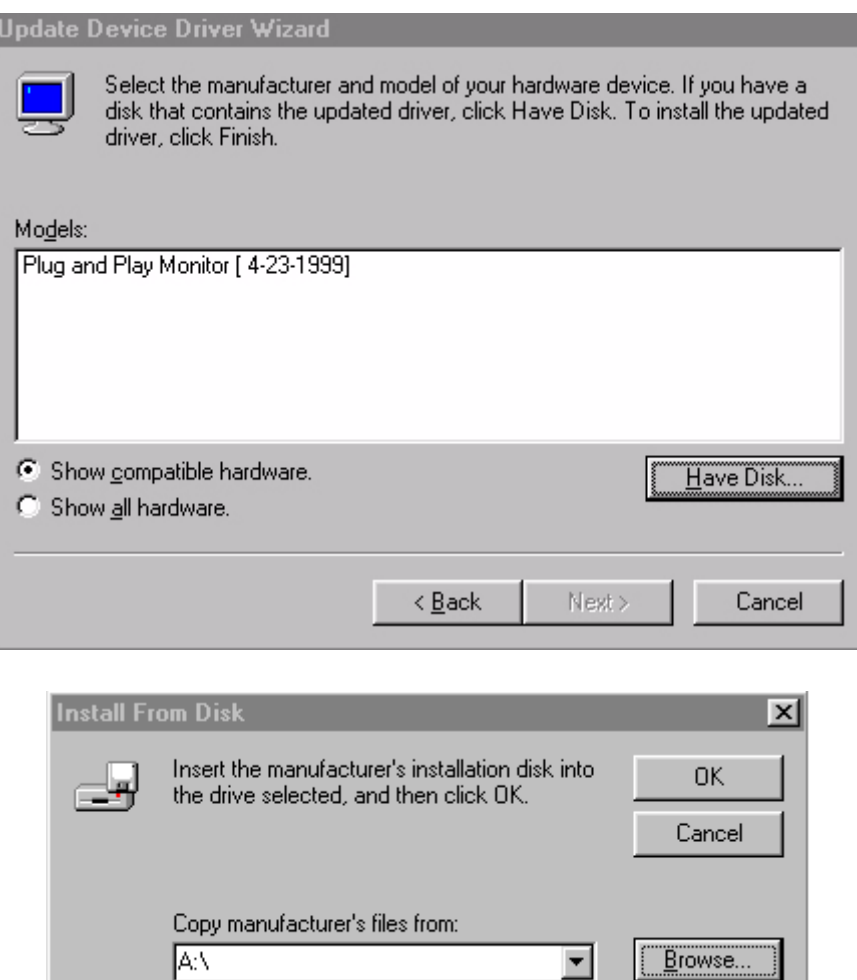

7. Le lecteur sélectionné est indiqué au centre de la partie inférieure de la fenêtre. Placez le CD fourni avec le moniteur dans le lecteur de CD-ROM de votre ordinateur, et sélectionnez celui-ci.

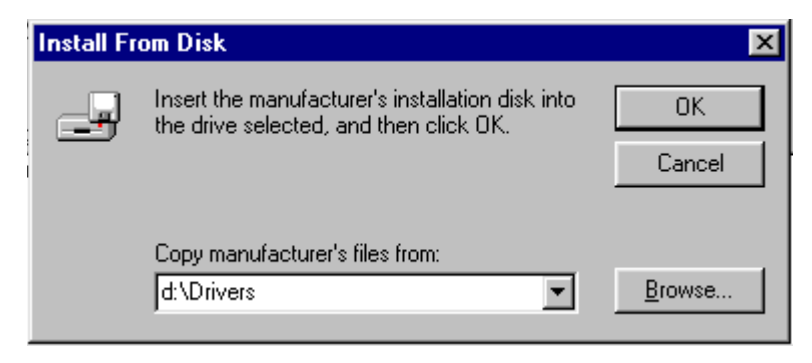

8. Cliquez à nouveau sur **OK** dans la fenêtre suivante pour accéder à la liste des périphériques compatibles. Sélectionnez **FP547** dans la liste, puis cliquez à nouveau sur **Suivant**.

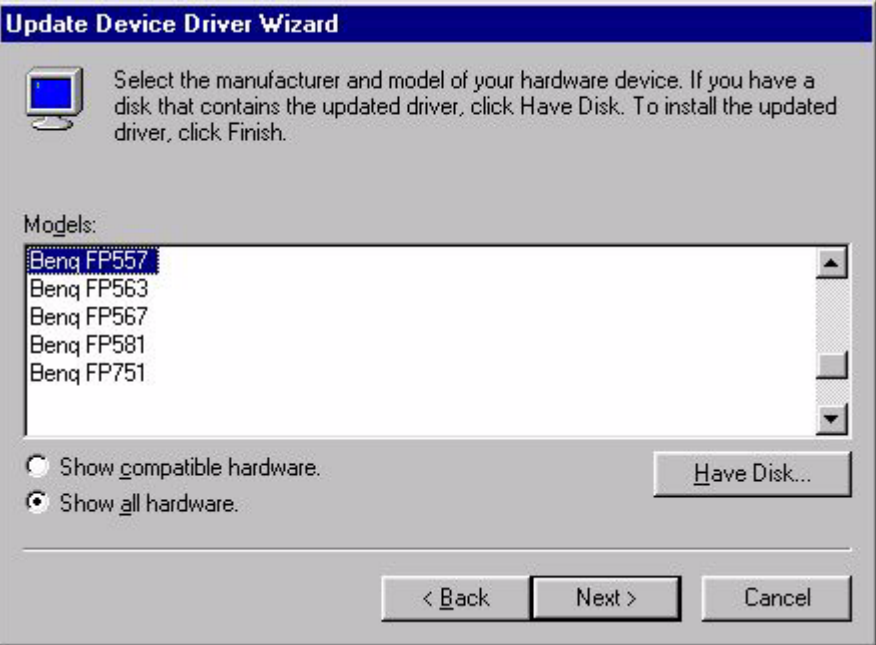

9. La boîte de dialogue Installer à partir de la disquette s'affiche. Cliquez sur OK, puis sur Ignorer le fichier.

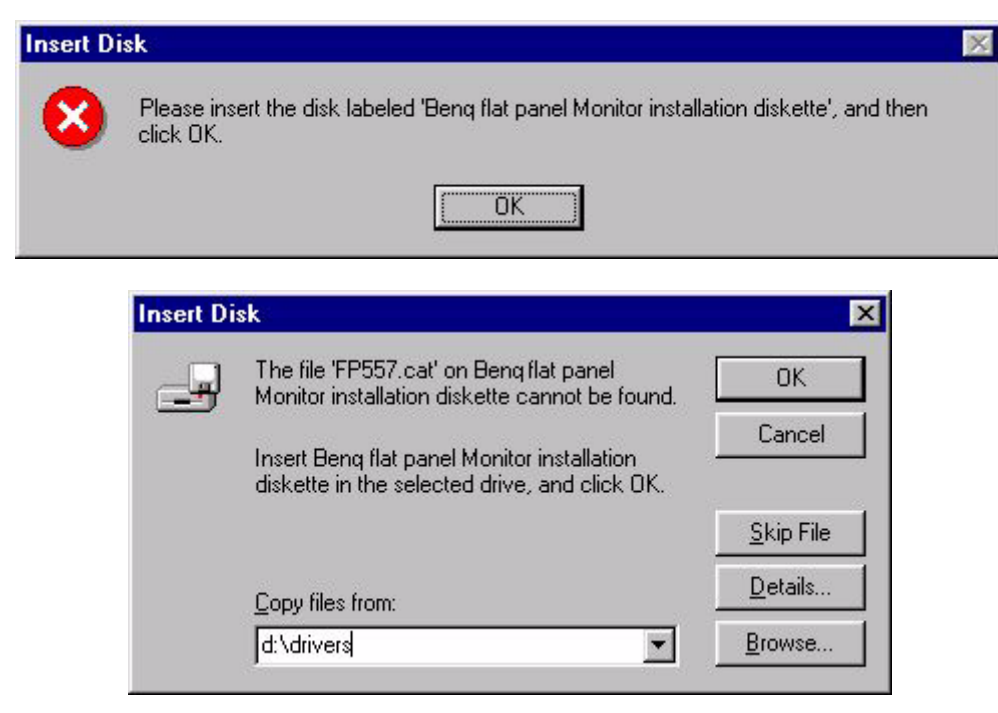

10. Fermez **Assistant Mise à jour de pilote de périphérique** et cliquez sur Terminer pour achever l'installation.

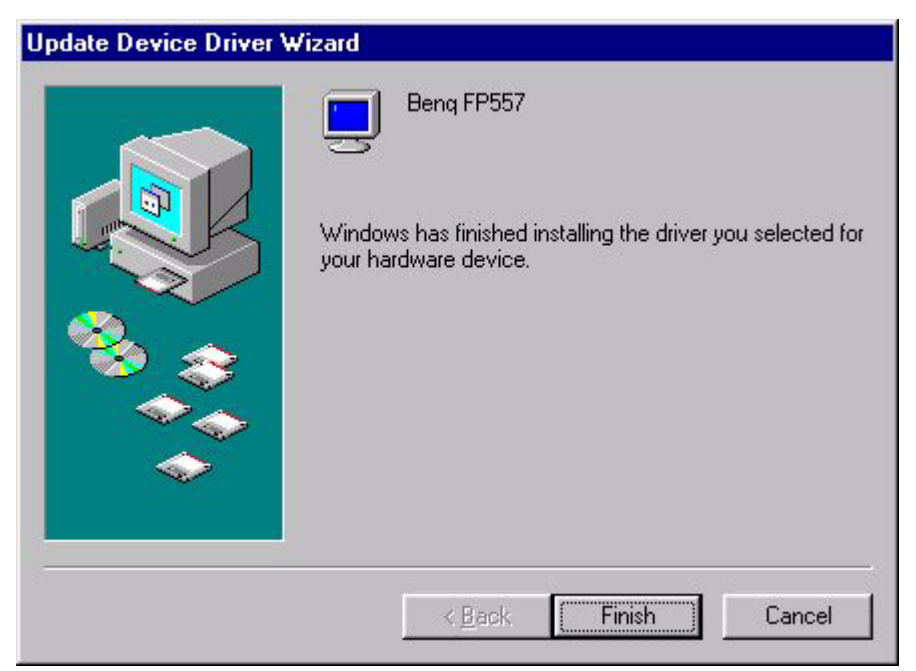

**Windows 2000.** La première fois que vous démarrez Windows avec un nouveau moniteur, le système le détecte et lance automatiquement l'**Assistant Ajout de nouveau matériel**. Suivez la procédure à partir de l'étape 4.

- 1. Insérez le CD-ROM **BenQ LCD Monitor** dans votre lecteur de CD-ROM.
- 2. Cliquez sur **Démarrer** puis sur **Paramètres**.

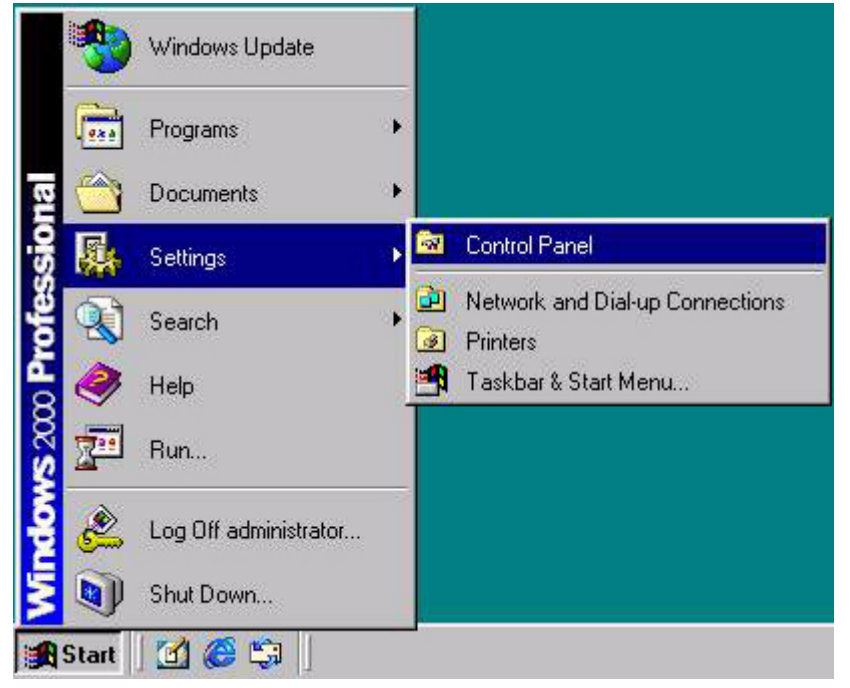

3. Ouvrez le panneau de configuration et double-cliquez sur l'icône **Affichage**.

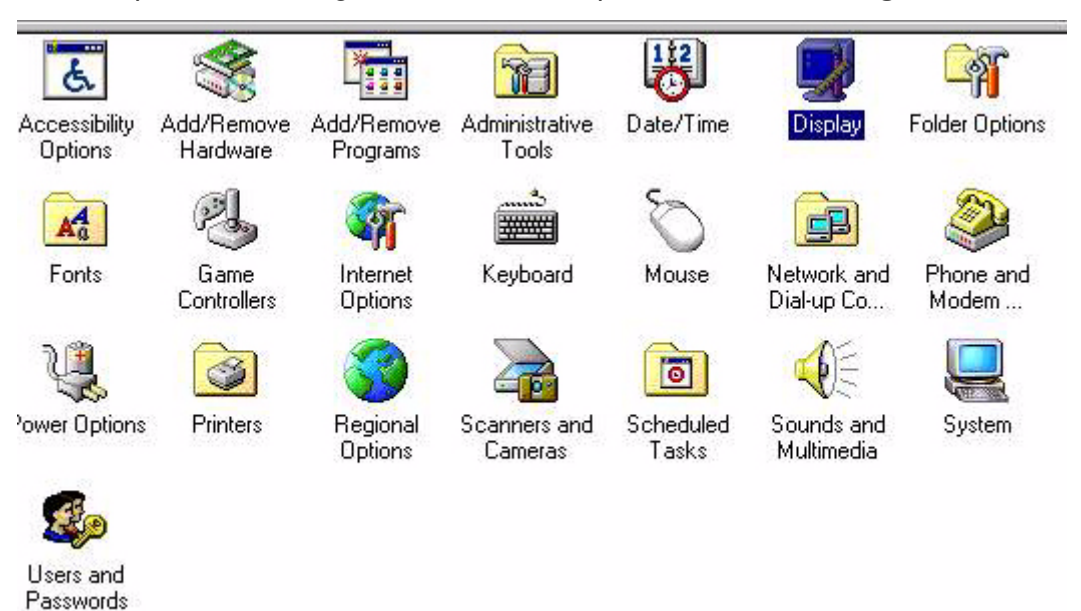

4. Dans la fenêtre **Propriétés de Affichage**, cliquez sur l'onglet **Configuration** ou Paramètres. Cliquez sur le bouton **Avancé** dans l'angle inférieur droit de la fenêtre.

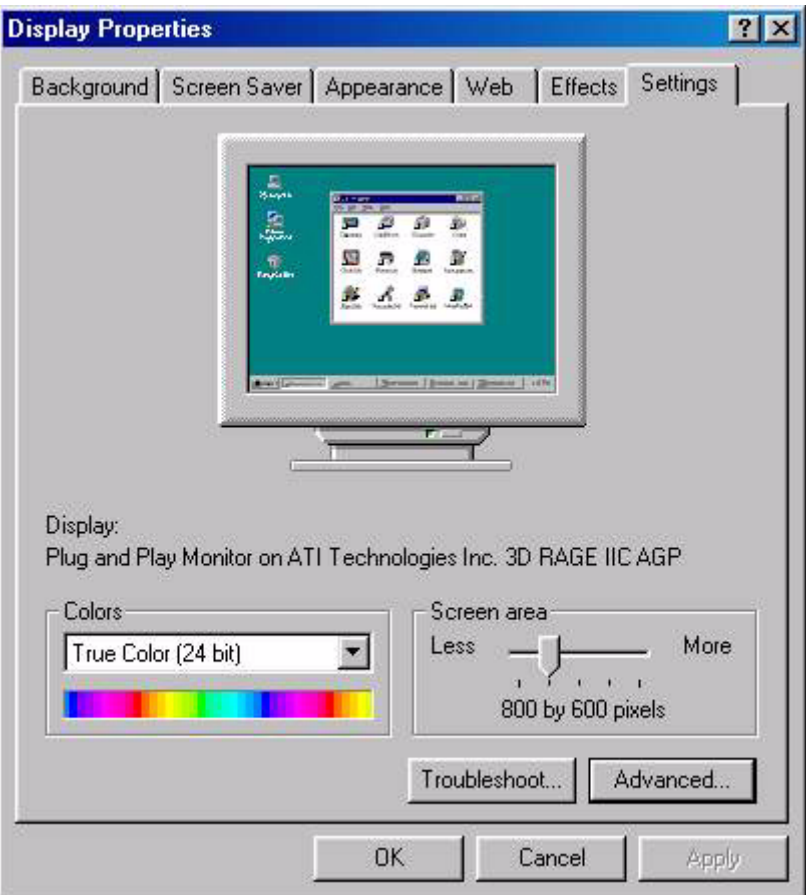

5. Cliquez sur l'onglet **Moniteur** puis sur **Propriétés**.

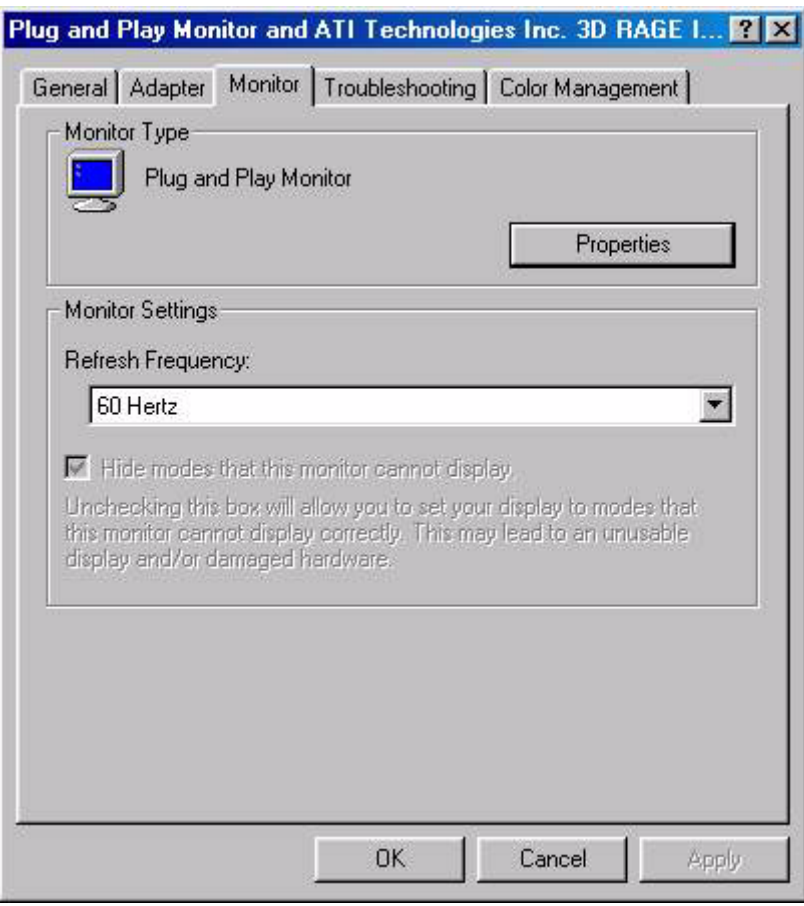

6. Cliquez sur l'onglet **Pilote** puis sur **Mettre à jour le pilote**.

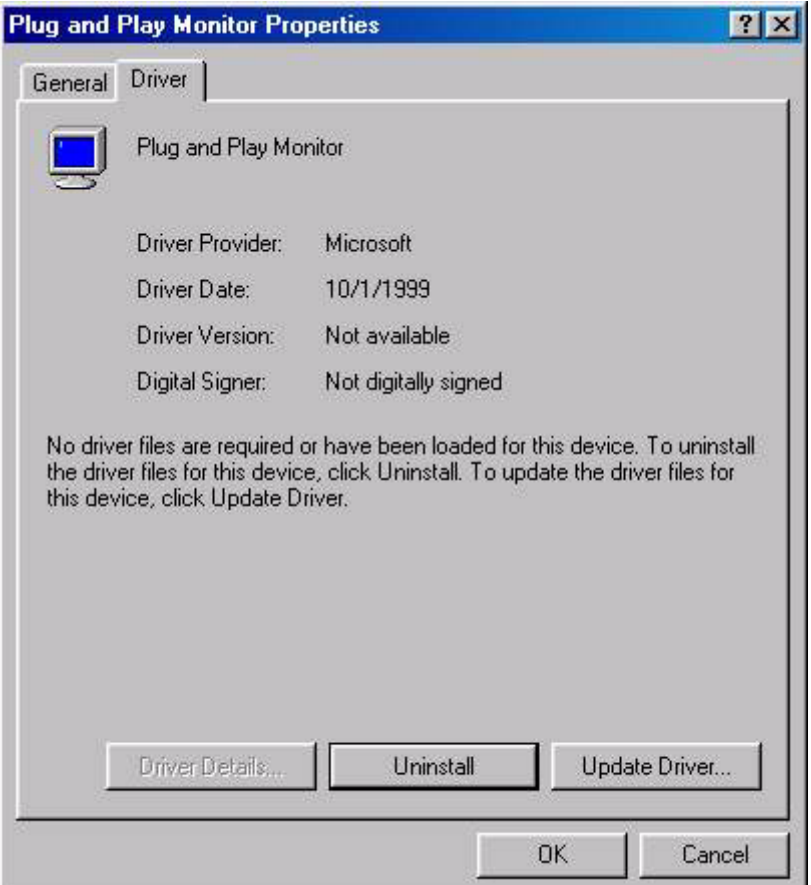

7. L'**Assistant Mise à jour de pilote de périphérique** s'ouvre. Cliquez sur **Suivant**.

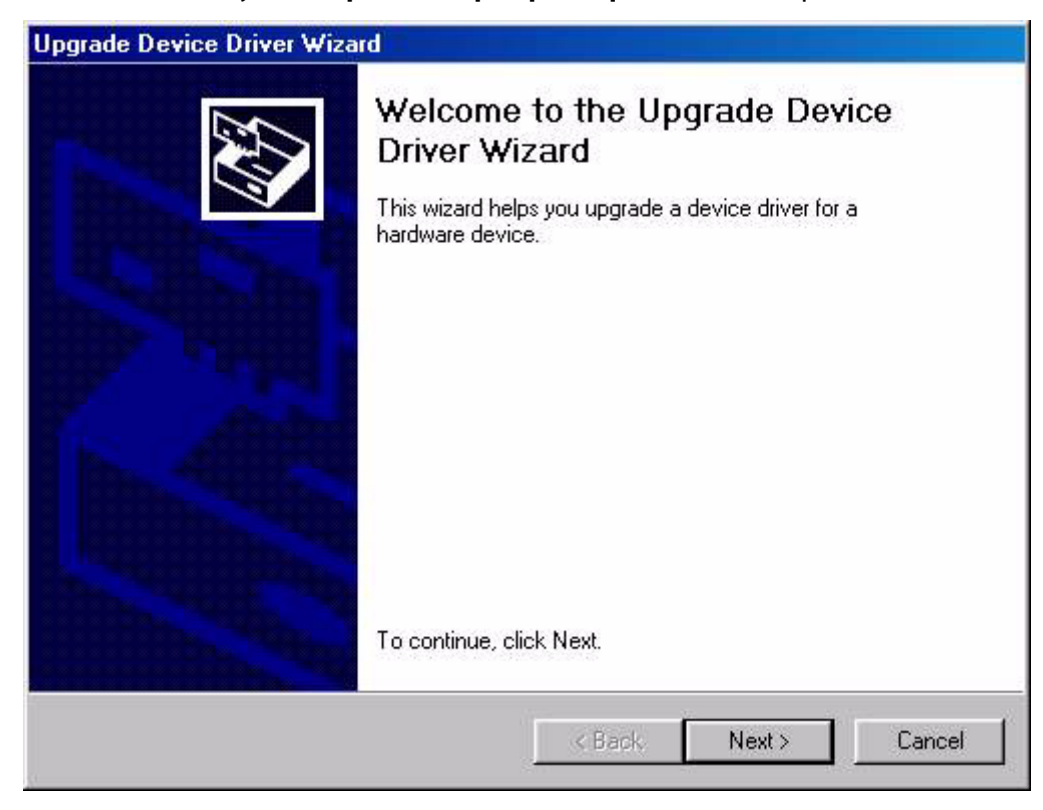

8. Cliquez sur **Afficher la liste des pilotes connus pour ce périphérique, afin de pouvoir choisir un pilote spécifique**, puis cliquez sur **Suivant**.

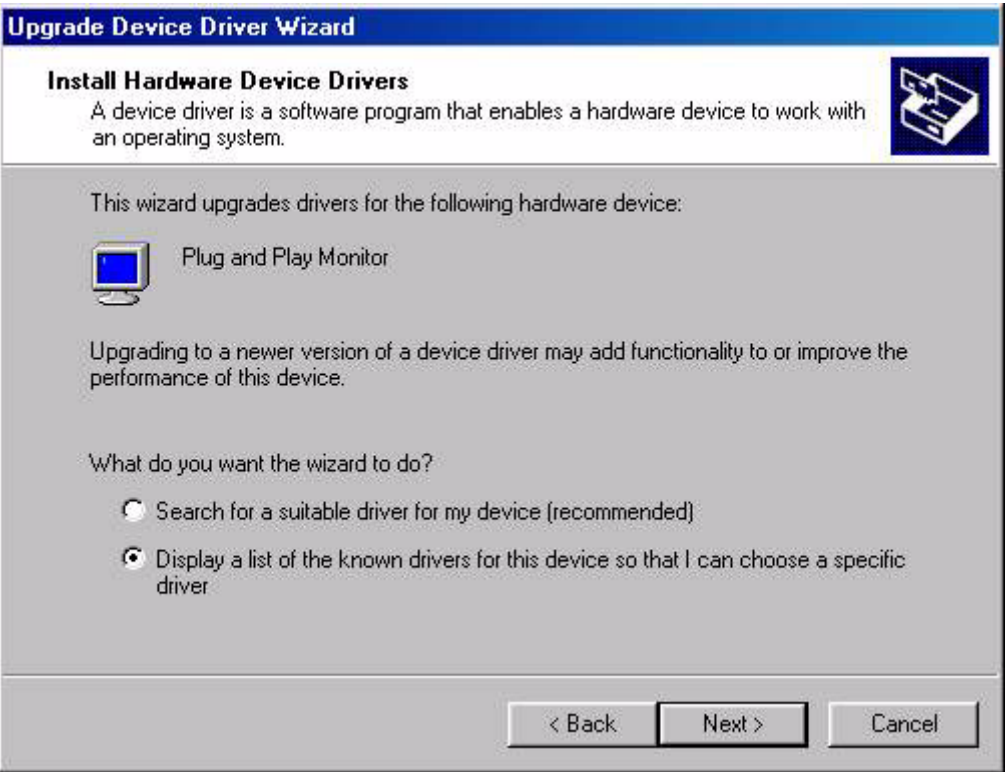

9. Dans la fenêtre suivante, cliquez sur **Disquette fournie**. La fenêtre **Installer à partir du disque** s'affiche. Cliquez sur **Parcourir** pour accéder à la fenêtre **Fichier détecté**.

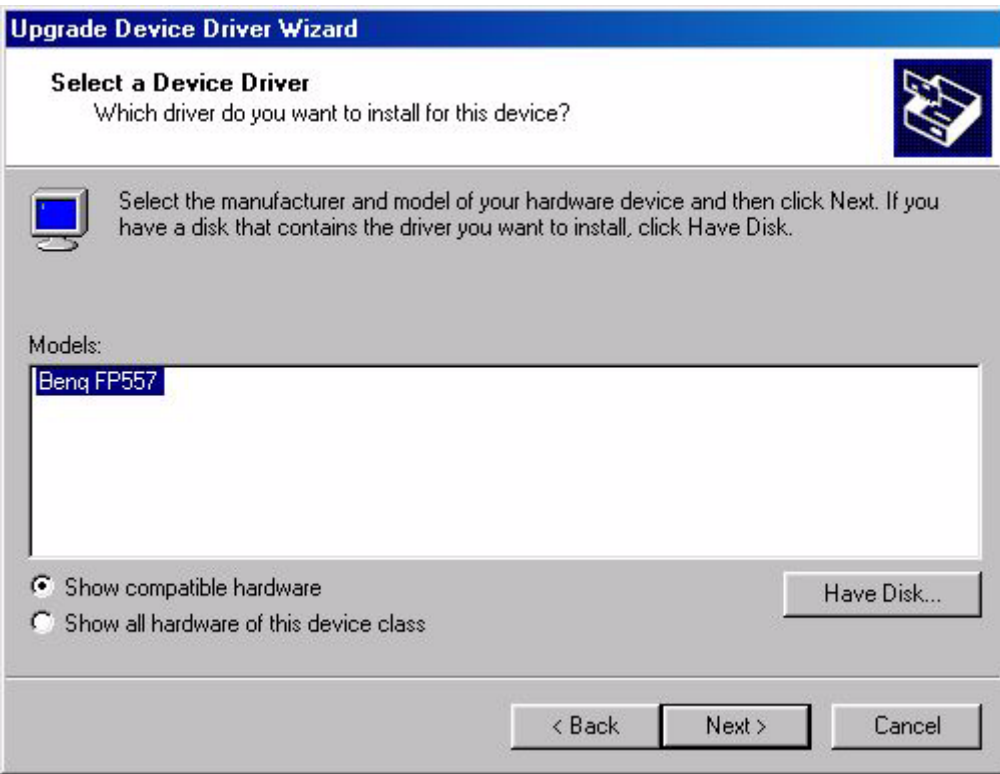

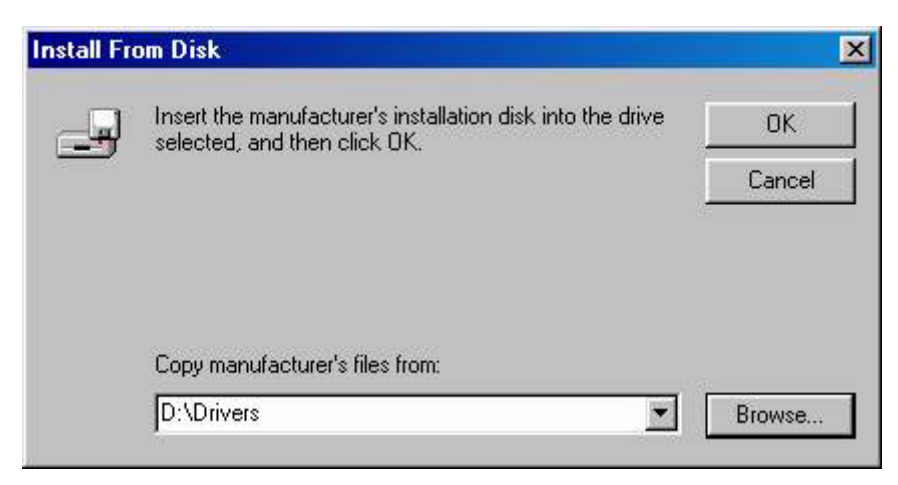

10. Dans cette fenêtre, cliquez sur la flèche (6) de la zone **Rechercher dans**, puis sélectionnez le lecteur de CD-ROM.

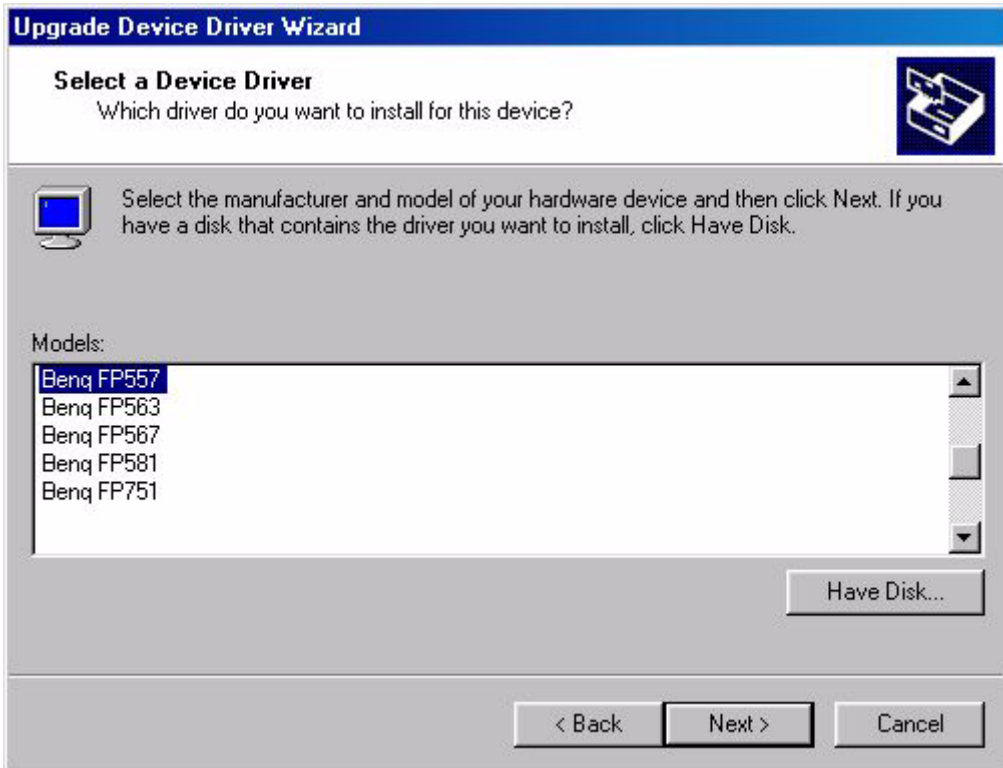

11. Dans la liste du CD-ROM, sélectionnez le dossier **Drivers**, cliquez deux fois sur **Ouvrir**, puis cliquez sur **OK**. Sélectionnez votre modèle d'écran LCD (FP547) dans la liste de la fenêtre suivante, puis cliquez deux fois sur **Suivant**.

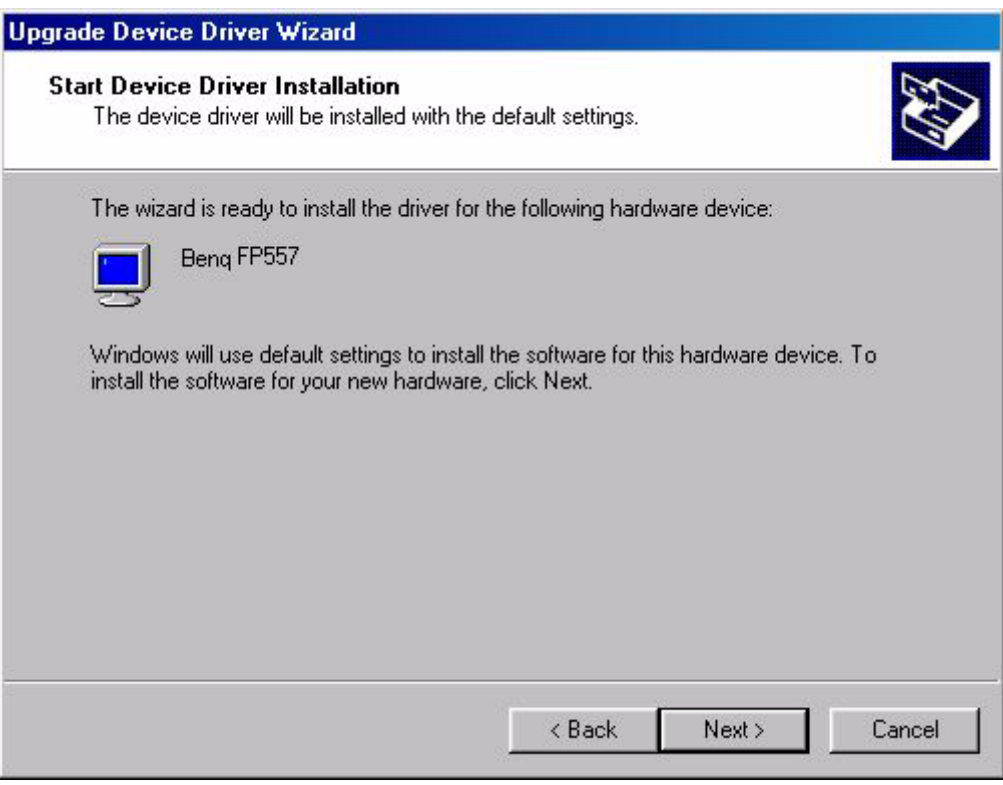

12. La fenêtre **Signature numérique non trouvée** s'affiche. Cliquez sur **Oui**, puis sur **Terminer**.

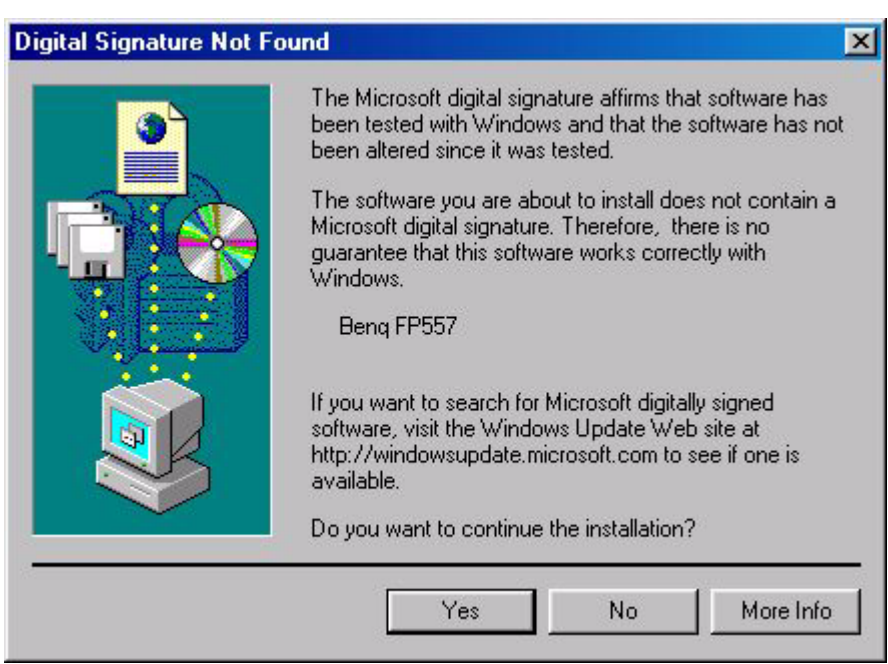

13. Les nouveaux pilotes sont désormais installés sur votre ordinateur.

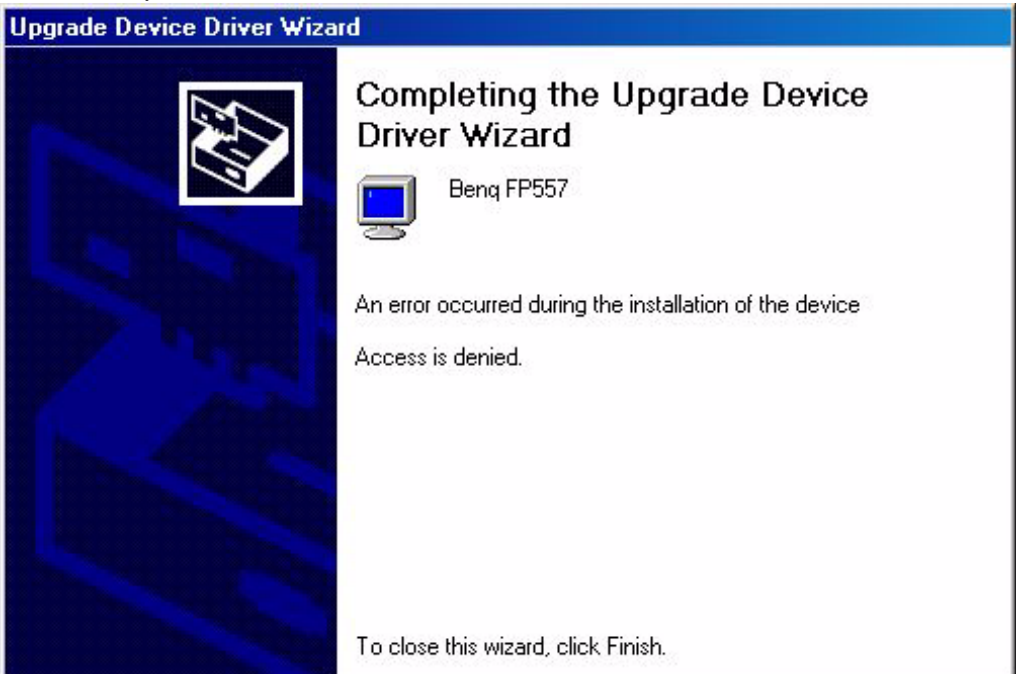

Windows ME. Pour installer le pilote manuellement ou le mettre à jour, procédez comme suit :

- 1. Cliquez sur Démarrer, **Paramètres**, **Panneau de configuration**, puis cliquez deux fois sur **Affichage**.
- 2. Dans la fenêtre Propriétés de Affichage, cliquez sur l'onglet **Paramètres**, puis sur **Avancé**.
- 3. Cliquez sur l'onglet **Moniteur** puis sur **Modifier**.

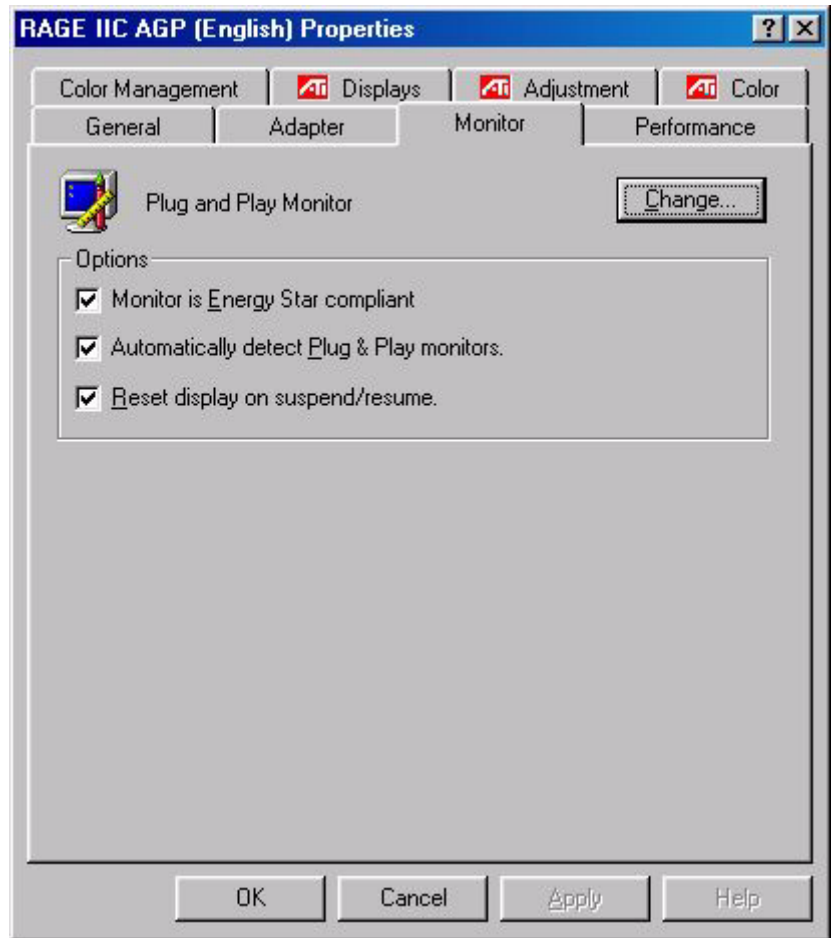

4. La boîte de dialogue **Assistant Mise à jour de pilote de périphérique** s'affiche. Sélectionnez **Spécifier l'emplacement du pilote (avancé)**, puis cliquez sur **Suivant**.

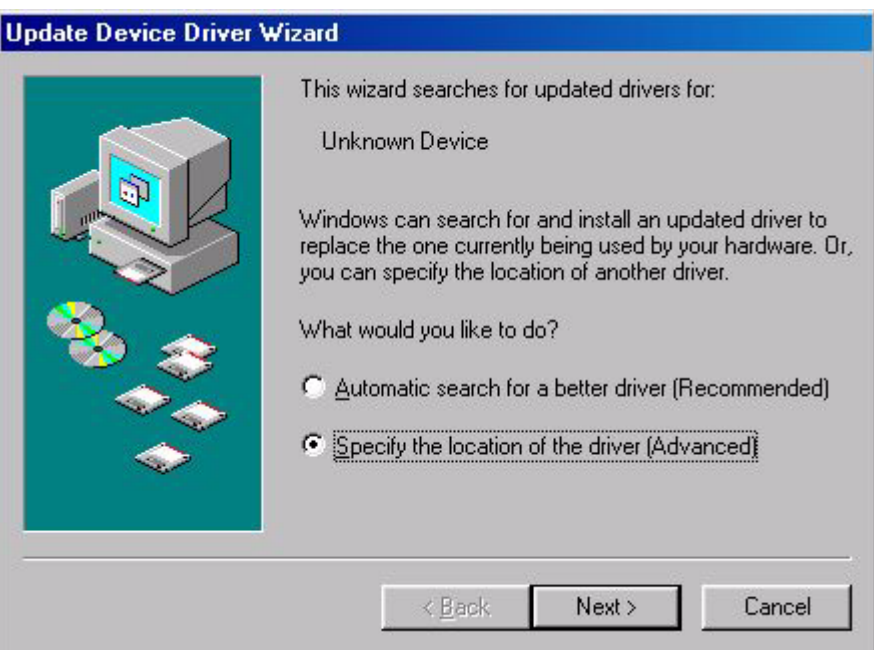

5. Cliquez sur **Afficher une liste de tous les pilotes situés dans un emplacement précis, afin de pouvoir installer le pilote de votre choix**, puis cliquez sur **Suivant**.

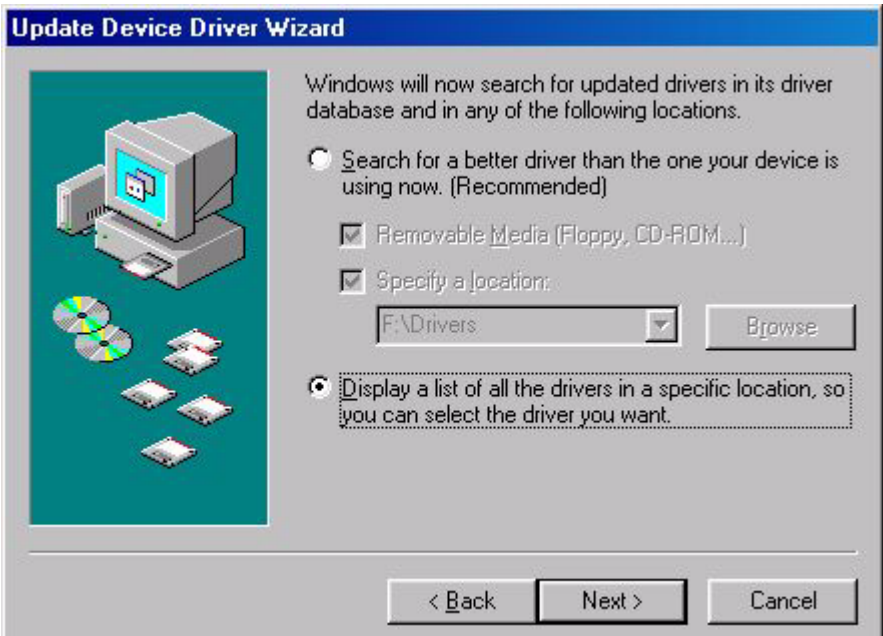

6. Sélectionnez **Moniteur** dans la liste, puis cliquez sur **Modifier**.

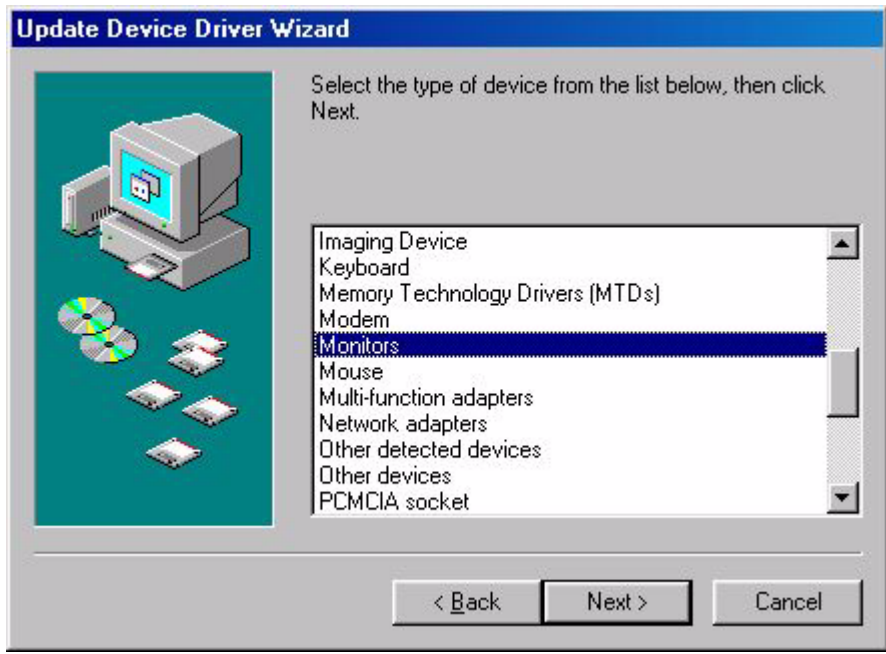

7. Sélectionnez **Afficher une liste de tous les pilotes situés dans un emplacement précis, afin de pouvoir installer le pilote de votre choix.**

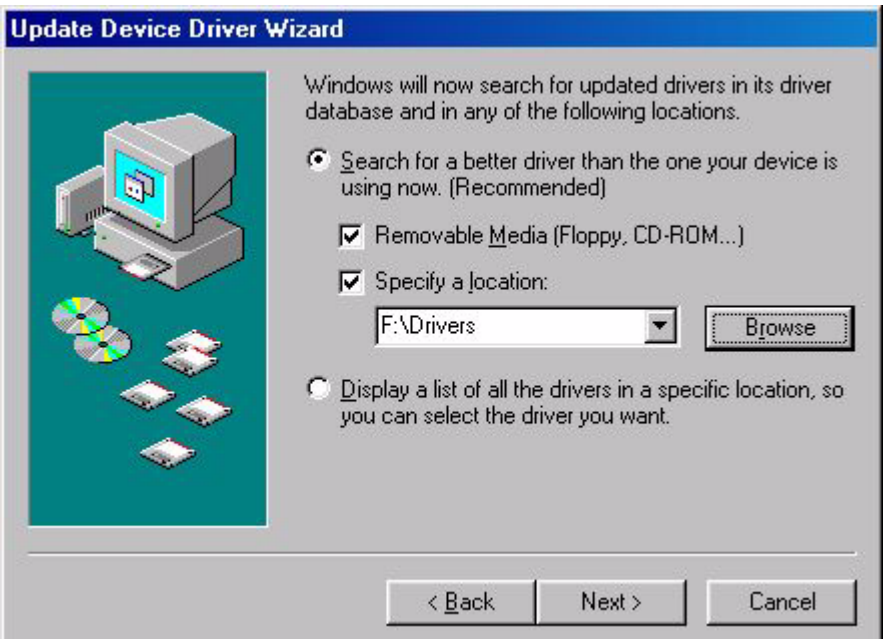

8. Cliquez sur **Disquette fournie**, puis sur **Parcourir**.

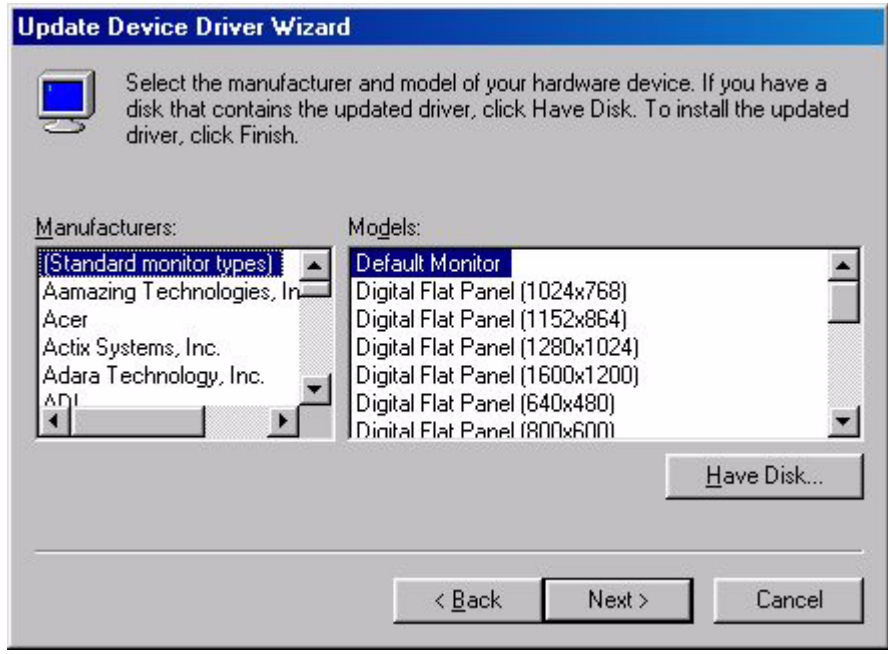

9. Insérez le CD-ROM **BenQ LCD Monitor** dans votre lecteur de CD-ROM et entrez d:\ (modifiez la lettre du lecteur si votre lecteur de CD-ROM n'est pas le lecteur D). Entrez le chemin d'accès au dossier **Drivers**. Cliquez sur **OK**.

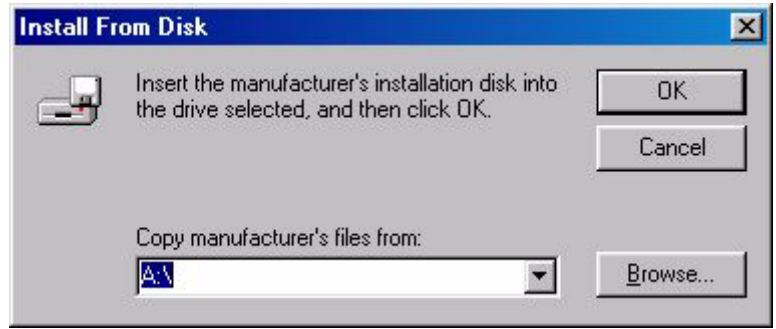

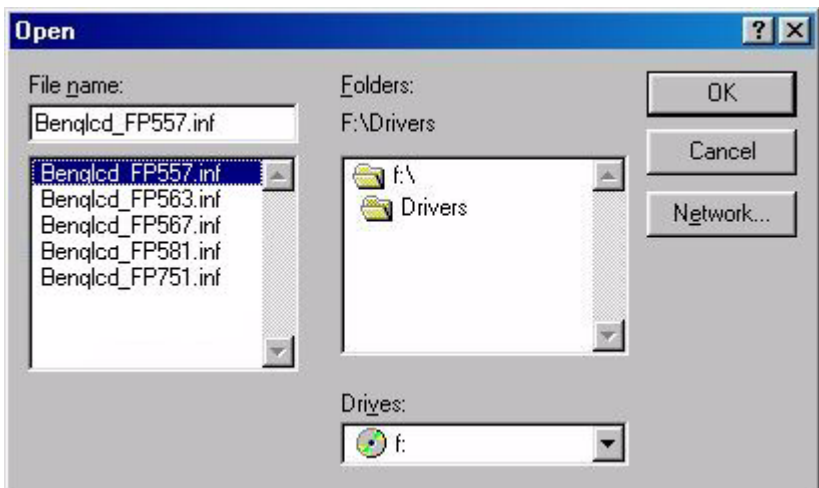

10. Retournez dans la boîte de dialogue **Installer à partir de la disquette**, puis cliquez sur **OK**. La boîte de dialogue **Assistant Mise à jour de pilote de périphérique** s'affiche. Sélectionnez le modèle dans la liste, puis cliquez sur **Suivant**.

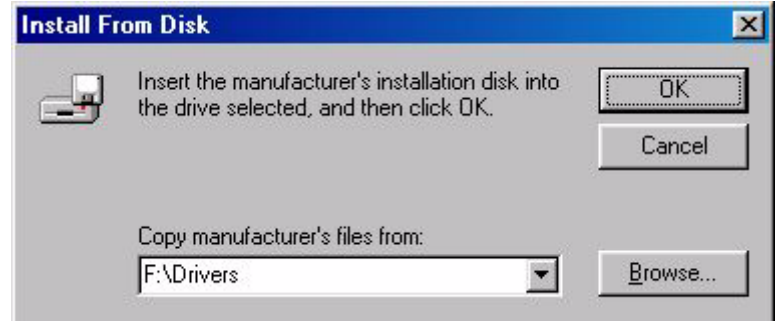

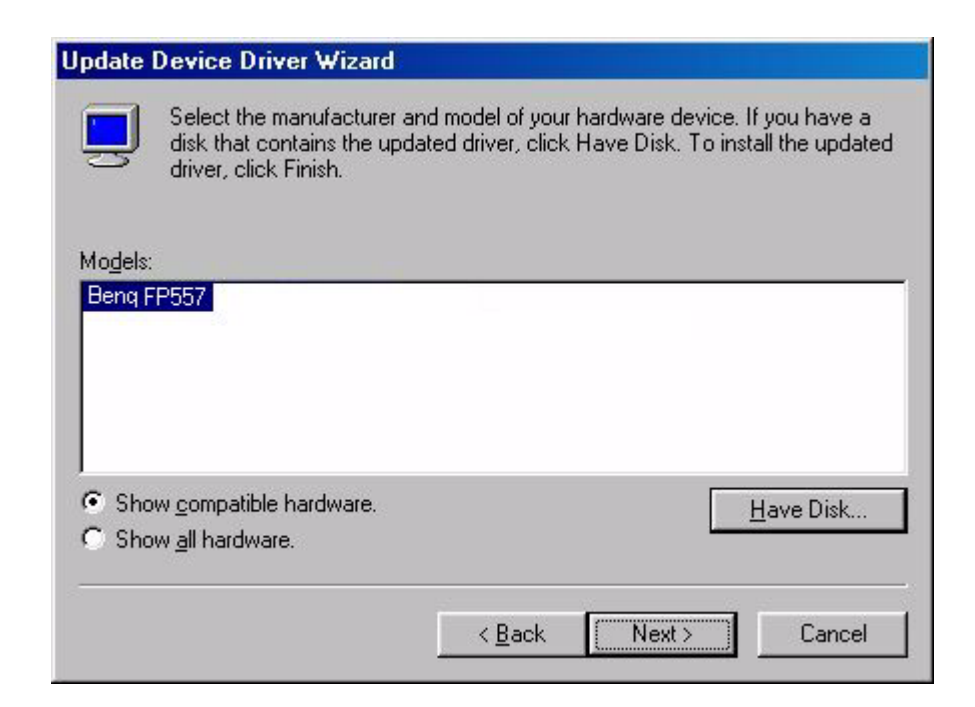

11. Cliquez sur **Suivant**.

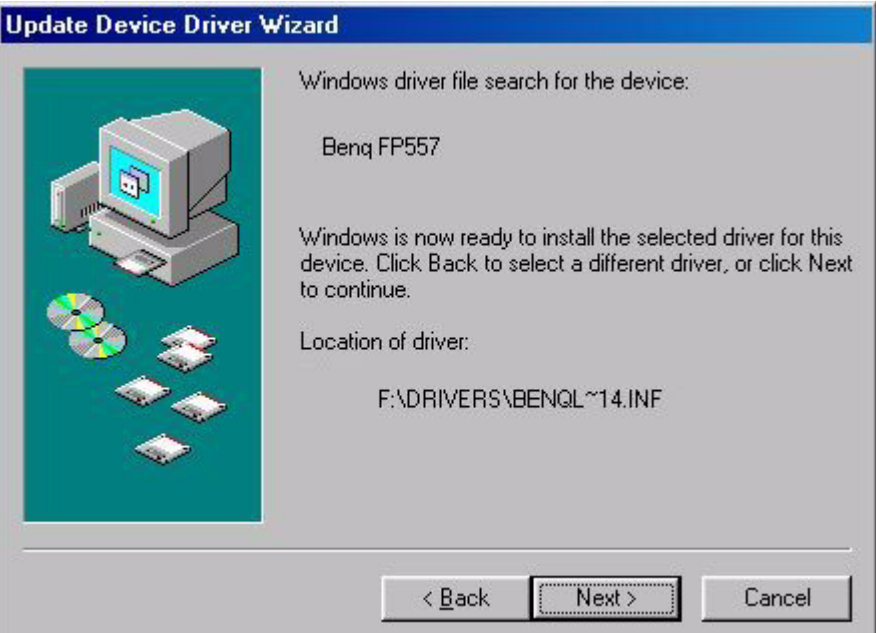

12. Cliquez sur **Terminer** pour achever l'installation.

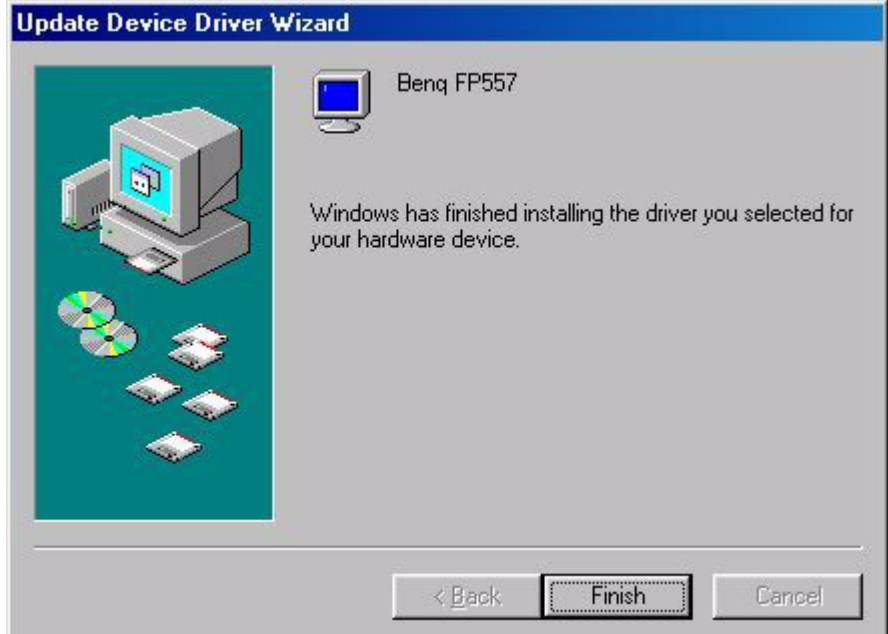

#### **B. Sélection de la résolution optimale.**

La technologie employée par les écrans LCD (à cristaux liquides) ne leur permet d'employer qu'une résolution fixe. Dans le cas du FP547, cette résolution est fixée à 1024x768. Il s'agit de la résolution d'origine, qui est également la résolution maximale. Les résolutions moins élevées sont affichées en plein écran par le biais d'un circuit d'interpolation. Par rapport à la résolution d'origine, la résolution interpolée peut présenter des imperfections. Pour bénéficier de tous les avantages de la technologie LCD, vous devez utiliser la résolution d'origine. Dans Windows 95/ 98 /2000, vous pouvez modifier la résolution en procédant comme suit :

1. Double-cliquez sur l'icône **Affichage** du panneau de configuration.

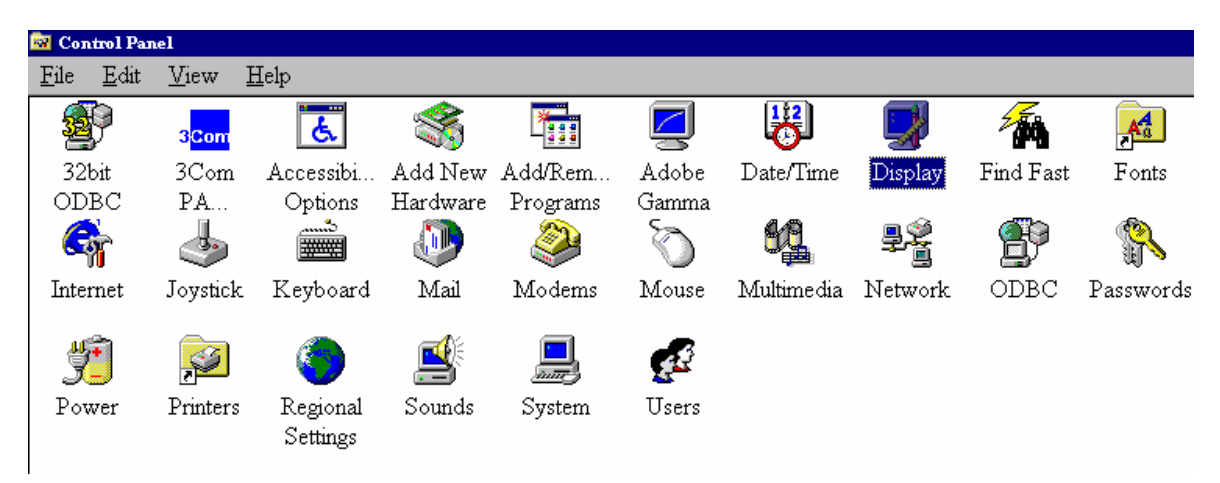

2. Dans la fenêtre **Propriétés de Affichage**, cliquez sur l'onglet **Configuration** ou Paramètres. Une glissière se trouve dans la partie droite de la fenêtre. Cette glissière permet de modifier la résolution.

3. Définissez la résolution sur 1024 x 768.

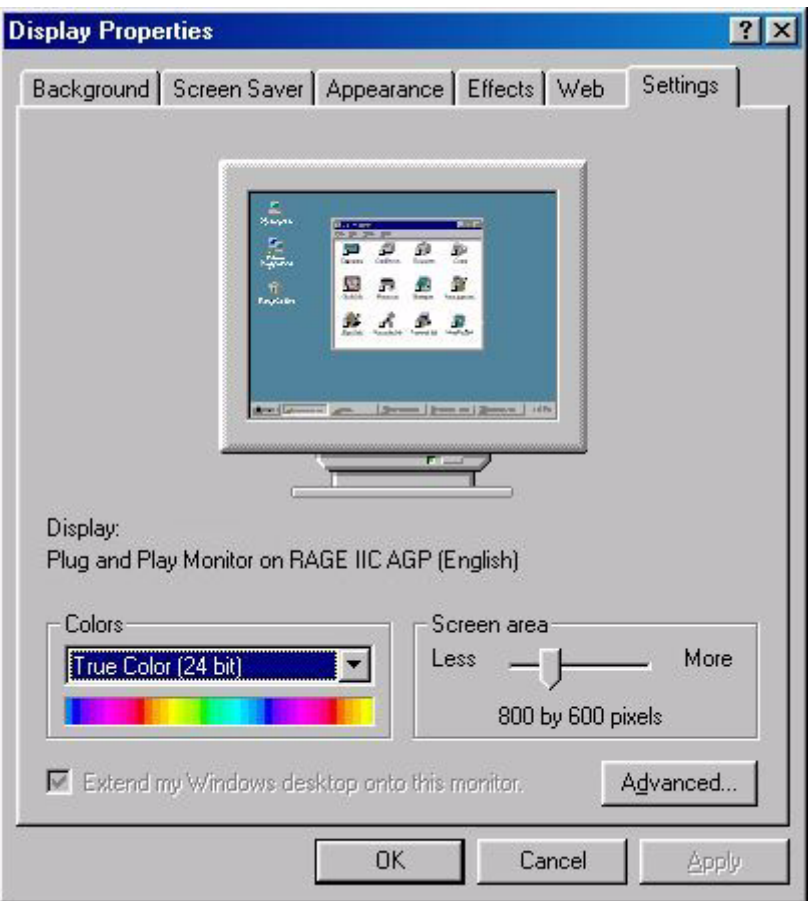

4. Dans les fenêtres qui s'affichent ensuite, cliquez successivement sur **Appliquer**, **OK** et **Oui**.

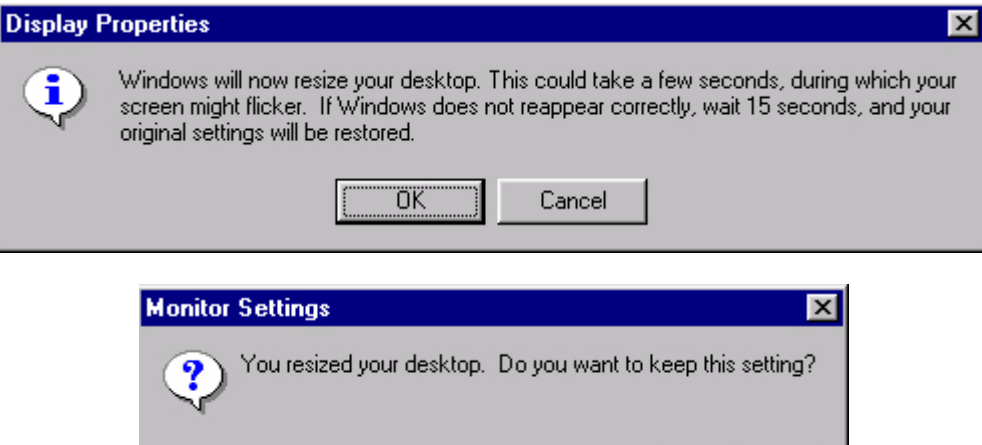

 $Yes$ 

Wo

5. Vous pouvez à présent fermer la fenêtre **Propriétés de Affichage**.

#### **C. Sélection de la fréquence de rafraîchissement**

Sur un écran LCD, il n'est pas nécessaire de choisir la fréquence de rafraîchissement la plus élevée. Techniquement, il est impossible qu'un écran LCD scintille. Même à une fréquence de 60 Hz, votre image sera totalement exempte de scintillement. Il importe que vous veilliez à utiliser l'un des modes d'usine. Par rapport aux moniteurs CRT modernes, qui sont des moniteurs multiscan, l'écran du FP567 est un moniteur multifréquences. En d'autres termes, les meilleurs résultats ne peuvent être atteints qu'à l'aide des modes d'usine. Vous trouverez un tableau reprenant les modes d'usine dans ce manuel. Par exemple, pour la résolution d'origine (1024  $\times$  768), ces modes sont fixés à 60, 70 et 75 Hz, mais pas à 72 Hz. Dans Windows 95/98/2000, vous pouvez modifier la résolution en procédant comme suit :

1. Double-cliquez sur l'icône **Affichage** du panneau de configuration.

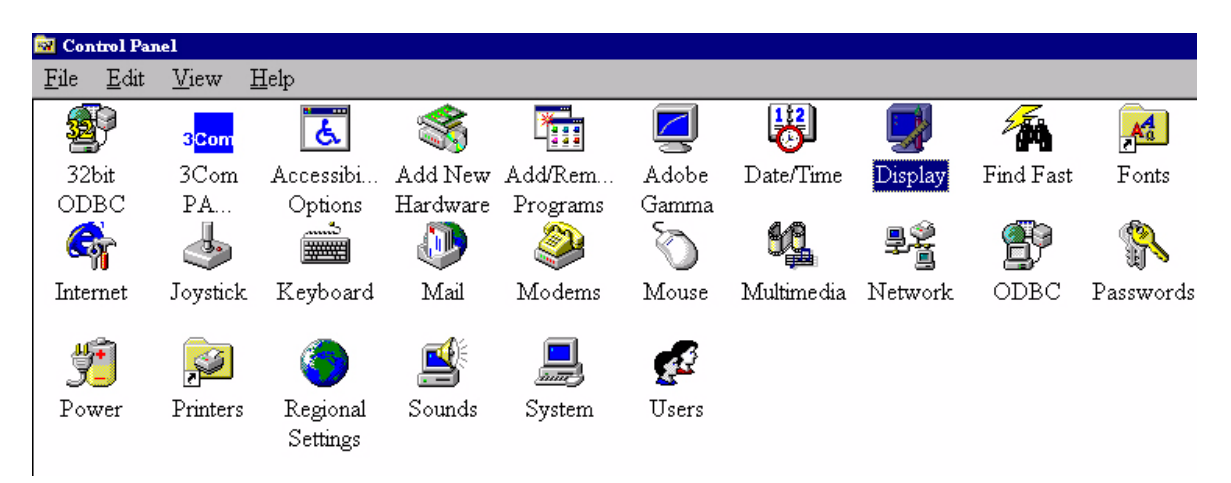

2. Dans la fenêtre **Propriétés de Affichage**, cliquez sur l'onglet **Configuration** ou Paramètres. Cliquez sur le bouton Propriétés avancées ou **Avancé** dans l'angle inférieur droit de la fenêtre.

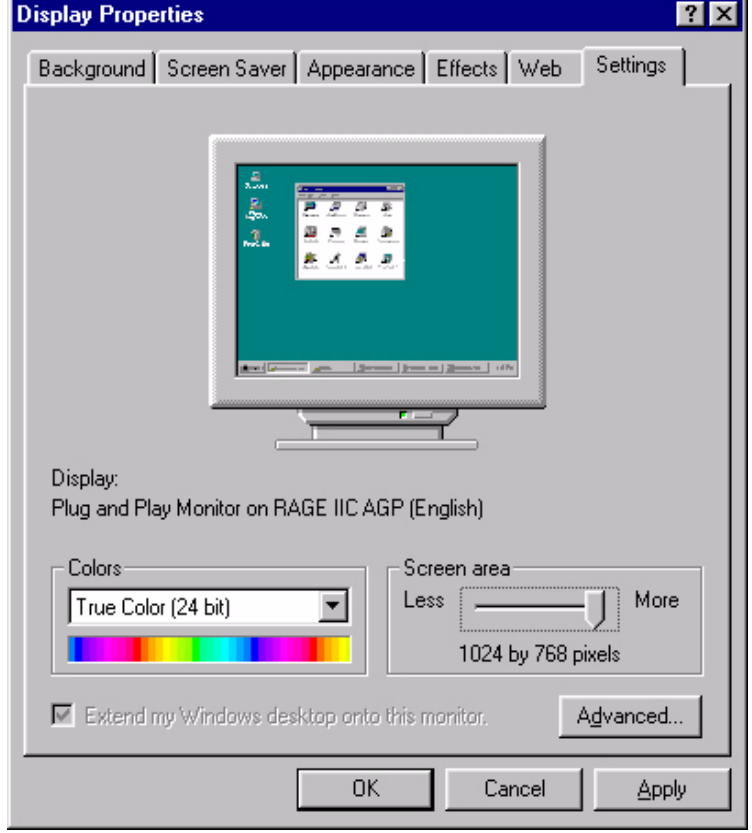

3. Sélectionnez l'onglet **Carte**. La fréquence de rafraîchissement est indiquée dans le bas de la fenêtre.

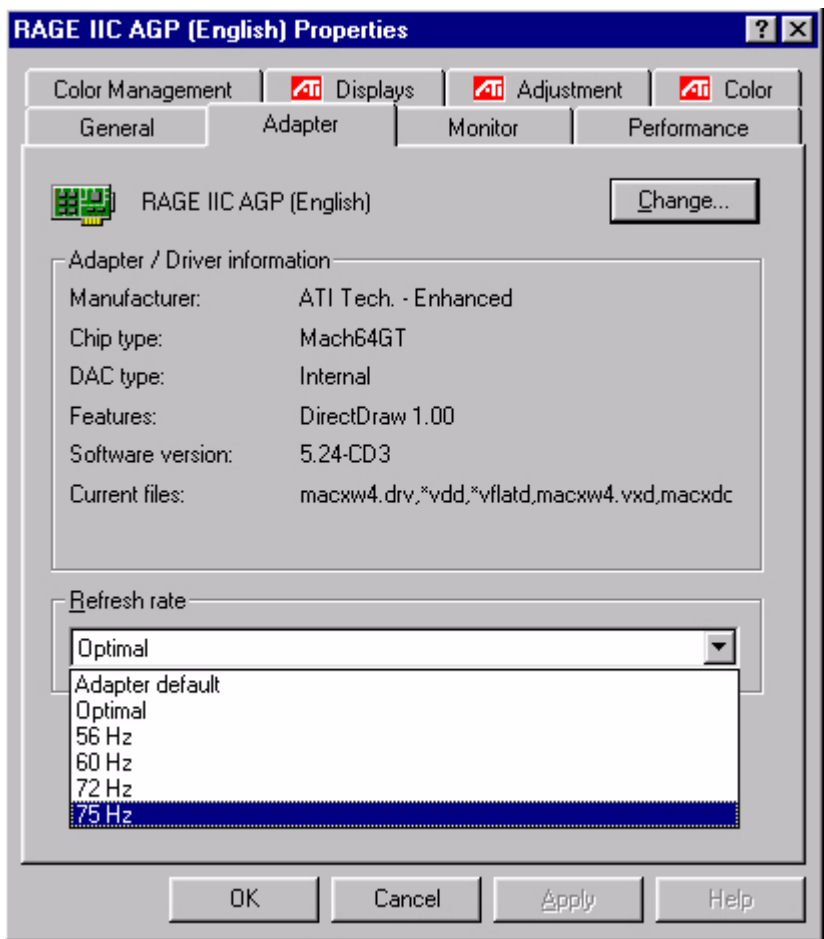

- 4. Choisissez une fréquence figurant dans le tableau des modes d'usine (voir le guide de l'utilisateur).
- 5. Dans les fenêtres qui s'affichent ensuite, cliquez successivement sur **Modifier**, **OK** et **Oui**.

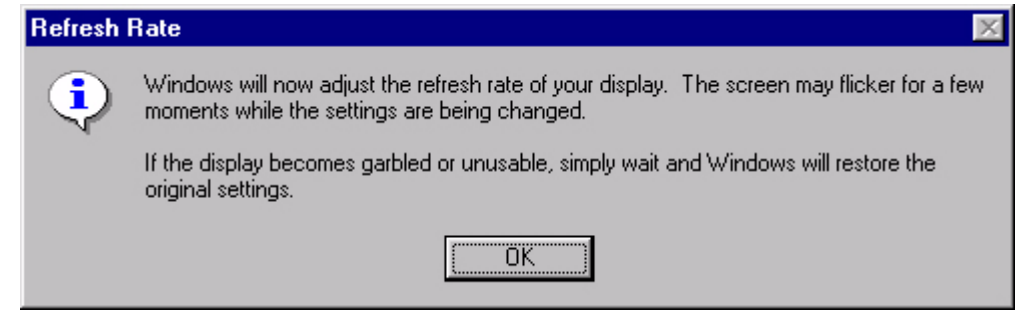

6. Vous pouvez à présent fermer la fenêtre **Propriétés de Affichage**.

#### **D. Optimisation de l'image**

Pour obtenir une image optimale, la solution la plus simple consiste à utiliser la fonction *ikey*. Cette fonction n'est fiable que si vous utilisez le logiciel de réglage fourni (auto.exe) et si l'appareil est utilisé dans l'un des modes d'usine.

- 1. Démarrez le programme auto.exe à partir du CD fourni avec le moniteur. Une mire de réglage s'affiche.
- 2. Appuyez sur la touche *ikey*. L'appareil effectue un réglage automatique. Dans la plupart des cas, cette opération permet d'obtenir un résultat optimal. Vous pouvez quitter le programme auto.exe par un simple clic de souris, puis en cliquant sur **Quitter**.

Si le résultat ne vous convient pas, vous pouvez tenter d'améliorer l'image manuellement.

- 1. Pour ce faire, relancez le motif de test d'auto.exe, qui est la meilleure manière d'observer les modifications possibles. Vous pouvez utiliser n'importe quelle autre image, le bureau d'un système d'exploitation, par exemple.
- 2. Vous pouvez accéder au menu OSD en appuyant sur le bouton **Enter** du moniteur.
- 3. A l'aide de la touche < ou > du moniteur, accédez au sous-menu des valeurs géométriques, puis appuyez sur **Enter**.
- 4. Réglez la **Fréquence d'horloge** à l'aide des touches < ou > pour optimiser la qualité de l'image.
- 5. Quittez le sous-menu **Fréq. horloge** en appuyant deux fois sur **Exit** (sous-menu Géométrie).

Si vous voulez procéder à d'autres réglages, revenez au sous-menu Géométrie et choisissez **Phase** à l'aide des touches < ou > pour obtenir le meilleur résultat. Si le résultat ne vous convient toujours pas, répétez l'opération en employant une fréquence de rafraîchissement différente.

Vous devez utiliser l'un des modes d'usine. Si la fonction *ikey* ne fonctionne pas, ou si le message **Mode non pris en charge** s'affiche sur l'OSD, c'est que vous n'utilisez pas l'un des modes admis. Si vous éprouvez des difficultés à générer un mode pris en charge, demandez l'assistance du fabricant de votre carte graphique.

## Ajustement du moniteur

## **Examen du panneau de contrôle**

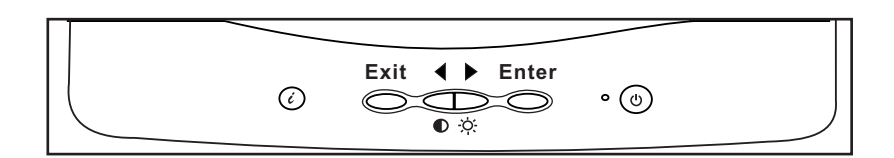

Le panneau de contrôle dispose de 6 touches, à savoir les touches *iKey*, Exit, Enter, <, > ainsi qu'un interrupteur. Vous trouverez ci-dessous une présentation de ces touches.

- 1. Interrupteur : permet de mettre le système sous tension ou hors tension.
- 2. *iKey* : permet le réglage automatique de la position verticale, de la phase, de la position horizontale et de la fréquence d'horloge des pixels.
- 3. Exit : permet de retourner vers les menus principaux, d'enregistrer et de quitter le menu OSD.
- 4. Enter : permet d'accéder aux menus secondaires et de sélectionner ou enregistrer des éléments.
- 5. < : permet un réglage vers la gauche La touche gauche correspond à un raccourci permettant le réglage du contraste.
- 6. > : permet un réglage vers la droite. La touche droite correspond à un raccourci permettant le réglage de la luminosité.

#### **Raccourcis**

#### **Raccourci pour le réglage du contraste**

- 1. Appuyez sur la touche < pour accéder rapidement à la fonction Contraste.
- 2. Appuyez sur les touches < ou > pour effectuer votre réglage. Les valeurs admises vont de 100 (maximum) à 0 (minimum).
- 3. Appuyez sur Exit pour quitter l'OSD. Les réglages peuvent être enregistrés automatiquement.

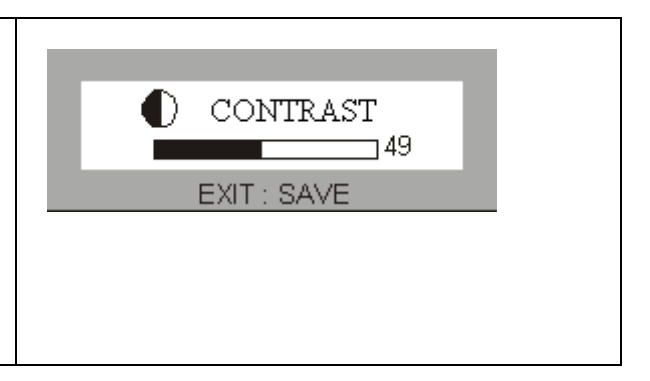

#### **Raccourci pour le réglage de la luminosité**

- 1. Appuyez sur la touche > pour accéder rapidement à la fonction Luminosité.
- 2. Appuyez sur les touches < ou > pour effectuer votre réglage. Les valeurs admises vont de 100 (maximum) à 0 (minimum).
- 3. Appuyez sur Exit pour quitter l'OSD. Les réglages peuvent être enregistrés automatiquement.

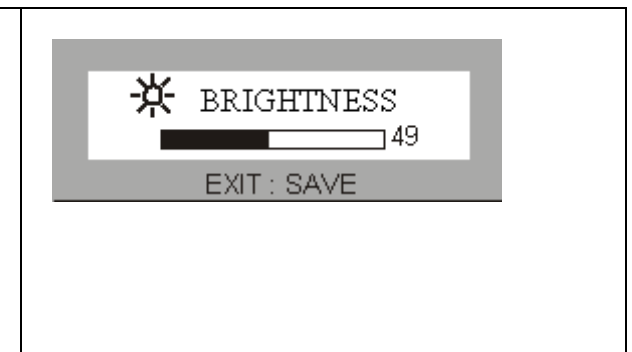

## **Menu principal**

#### **Fonctions de contrôle disponibles dans le menu principal**

## **1. Luminance**

A l'aide des touches < ou >, sélectionnez cet élément, puis appuyez sur **Enter** pour afficher le sous-menu. Vous pouvez régler deux valeurs :

-ìď-

 $\mathsf{L}$ 

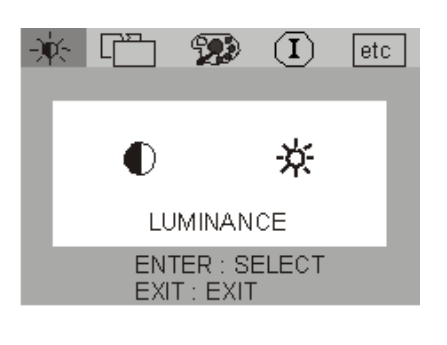

 $\mathbf{P}$ 

 $(\mathbf{I})$ 

 $[etc]$ 

**Luminosité** : permet le réglage de la luminosité de l'affichage.

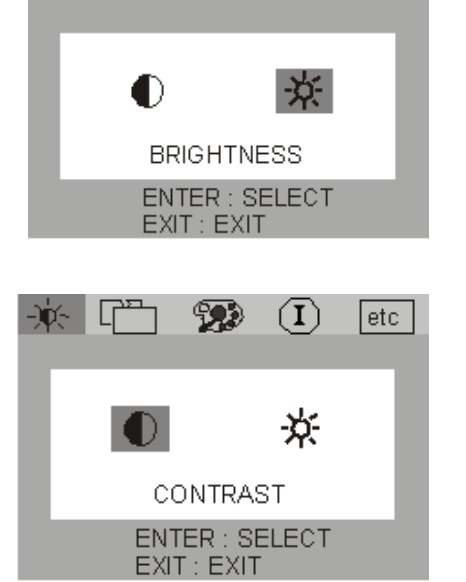

◐ **Contraste** : ajuste la différence entre les zones claires et sombres.

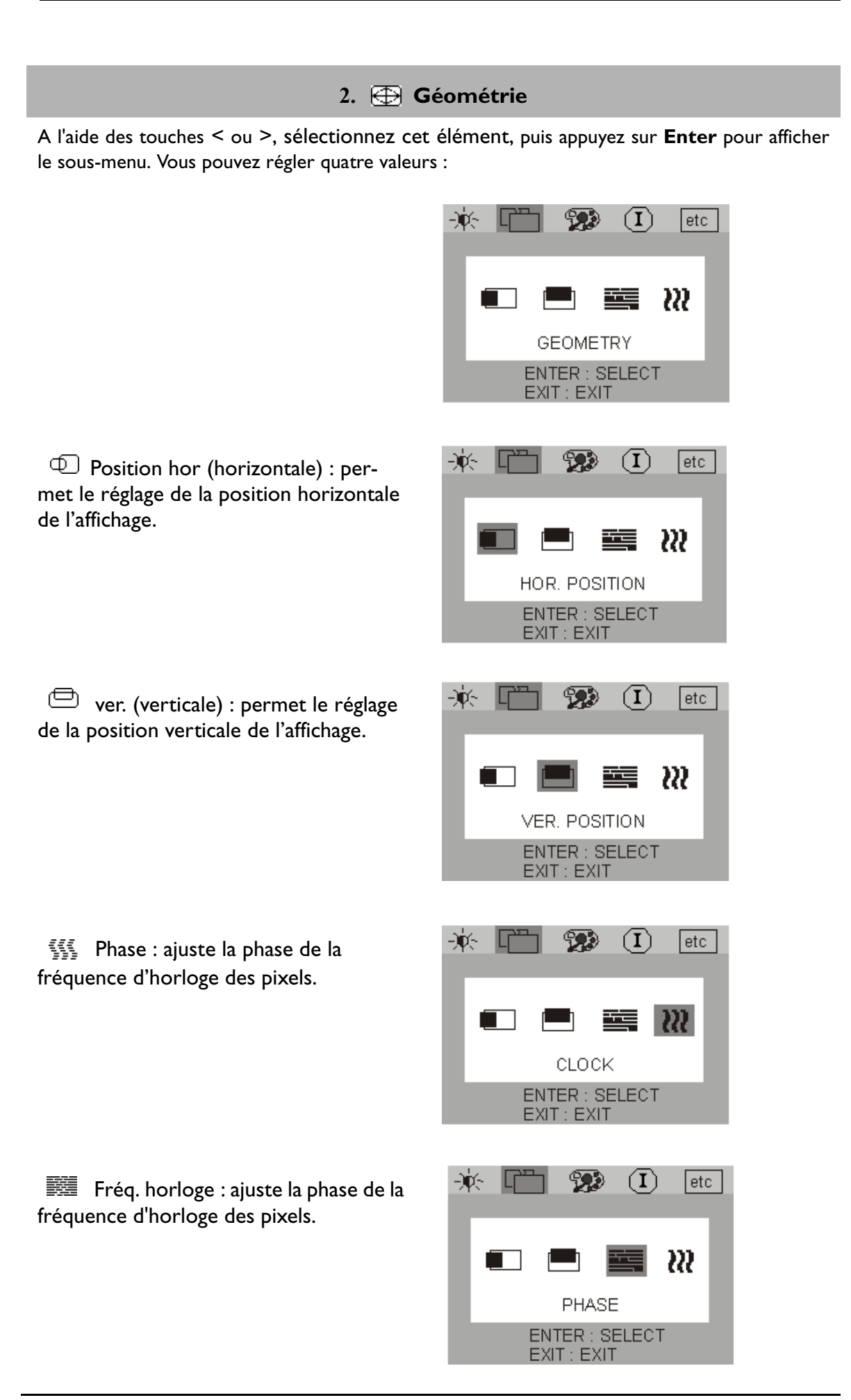

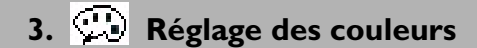

A l'aide des touches < ou >, sélectionnez cet élément, puis appuyez sur **Enter** pour afficher le sous-menu. Quatre éléments permettant le réglage des couleurs s'affichent.

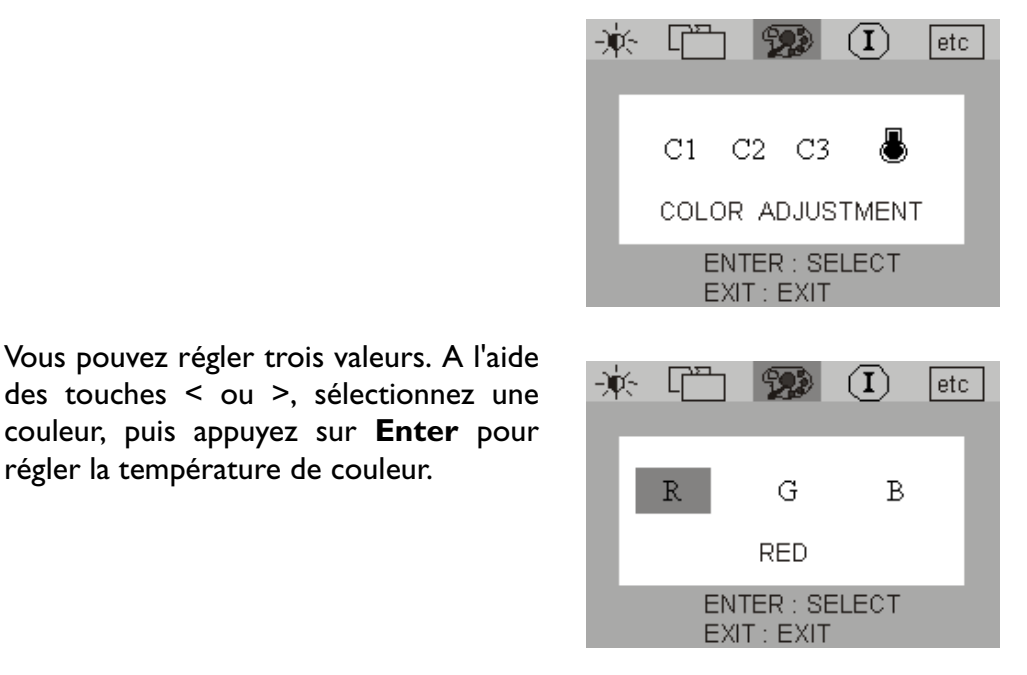

**4. Divers**

A l'aide des touches < ou >, sélectionnez cet élément, puis appuyez sur **Enter** pour afficher le sous-menu. Vous pouvez régler trois valeurs.

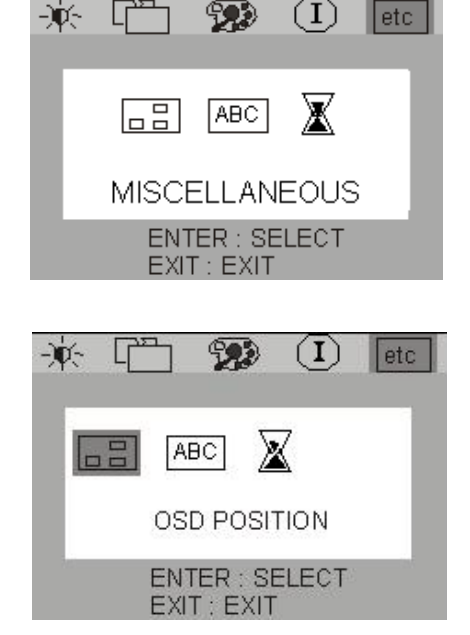

**Position OSD** : permet d'ajuster la position de l'OSD.

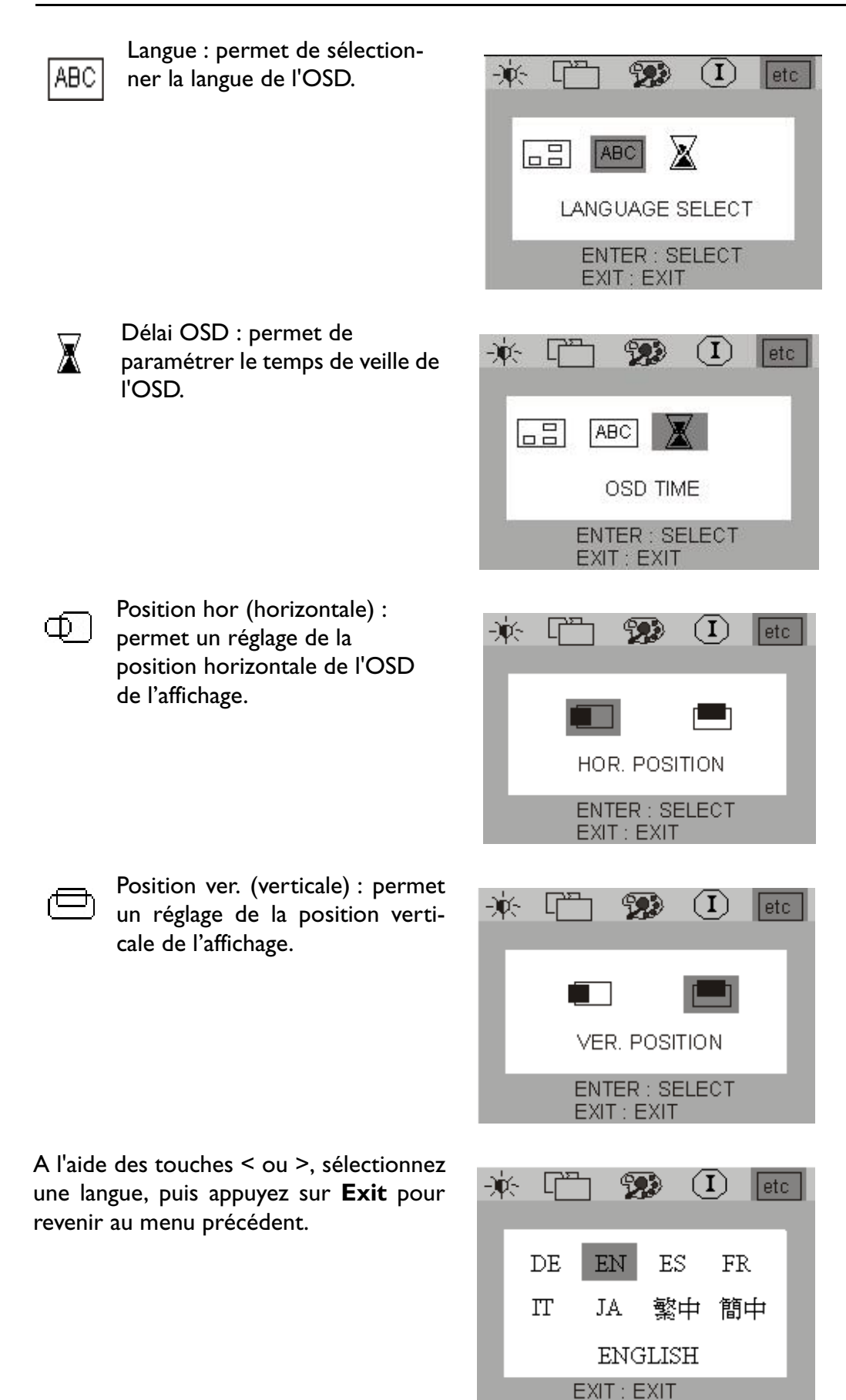

# **5.** *I* Informations

Le sous-menu Informations de  $\mathbf{D}$ l'OCD affiche la résolution et le taux de rafraîchissement horizontal et vertical. Appuyez sur **Enter** pour rétablir les paramètres d'origine.

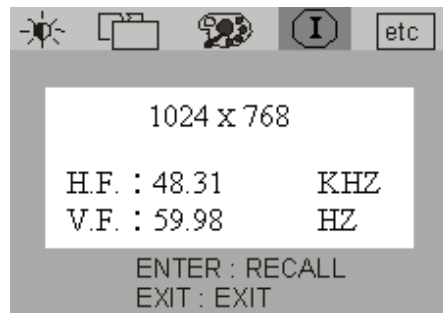

## Dépannage

## **Foire aux questions (FAQ)**

#### ✓ **L'image est floue :**

- Reportez-vous au chapitre Installation/Réglage et sélectionnez la résolution et la fréquence de rafraîchissement appropriées.
- Utilisez-vous un câble d'extension VGA ?

Effectuez un test après avoir retiré ce câble d'extension. L'image est-elle à présent bien nette ? Dans le cas contraire, optimisez l'image à l'aide des instructions figurant dans le chapitre Installation/Réglage. L'image peut devenir floue en raison de pertes de conductivité dans le câble d'extension. Vous pouvez réduire ces pertes en employant un câble d'extension doté d'une meilleure conductivité ou un amplificateur intégré.

L'image n'est-elle floue qu'à une résolution inférieure à la résolution d'origine (maximale) ?

Reportez-vous au chapitre Installation/Réglage. Sélectionnez la résolution d'origine.

#### ✓ **Des erreurs de pixels sont visibles :**

Un ou plusieurs pixels sont toujours noirs, blancs, rouges, verts, bleus ou d'une autre couleur.

Reportez-vous à la section Fréquence des erreurs de pixels.

#### ✓ **L'apparence des couleurs de l'image est incorrecte :**

☞ L'image présente une teinte jaunâtre, bleutée ou rosée.

Sur le moniteur, appuyez sur la touche Enter et accédez au menu Informations à l'aide des touches < et >. Appuyez sur Enter pour revenir au mode prédéfini. Si l'image est toujours incorrecte et que la couleur de l'OSD est elle aussi anormale, cela signifie que l'une des trois couleurs primaires est absente à l'entrée du signal. Contrôlez la fiche du câble VGA. Si elle présente des broches pliées ou cassées, contactez votre revendeur ou reportez-vous au chapitre Aide supplémentaire, réparations & service.

#### ✓ **Aucune image n'est visible :**

Le témoin de l'écran est-il de couleur verte ?

Si oui, appuyez sur le bouton Exit du moniteur pour accéder au menu OSD. Si le message « Mode non pris en charge » s'affiche, reportez-vous au chapitre Installation/ Réglage.

Le témoin de l'écran est-il de couleur orange ?

Si oui, le mode d'économie d'énergie est actif. Appuyez sur une touche du clavier ou déplacez la souris. Si cela ne résout pas le problème, contrôlez la fiche du câble VGA. Si elle présente des broches pliées ou cassées, contactez votre revendeur ou reportezvous au chapitre Aide supplémentaire, réparations & service.

☞ Le témoin de l'écran est-il éteint ?

Contrôlez la prise secteur, l'alimentation électrique externe et l'interrupteur de mise sous tension.

#### ✓ **L'image est déformée, clignote ou scintille :**

- ☞ Reportez-vous au chapitre Installation/Réglage et sélectionnez la résolution et la fréquence de rafraîchissement appropriées.
- ✓ **L'image est déplacée dans une direction déterminée :**
	- ☞ Reportez-vous au chapitre Installation/Réglage et sélectionnez la résolution et la fréquence de rafraîchissement appropriées.

#### **Encore besoin d'aide ?**

Si des problèmes persistent une fois que vous avez consulté ce manuel, veuillez contacter votre revendeur ou envoyer un courrier électronique à Support@BenQ.com

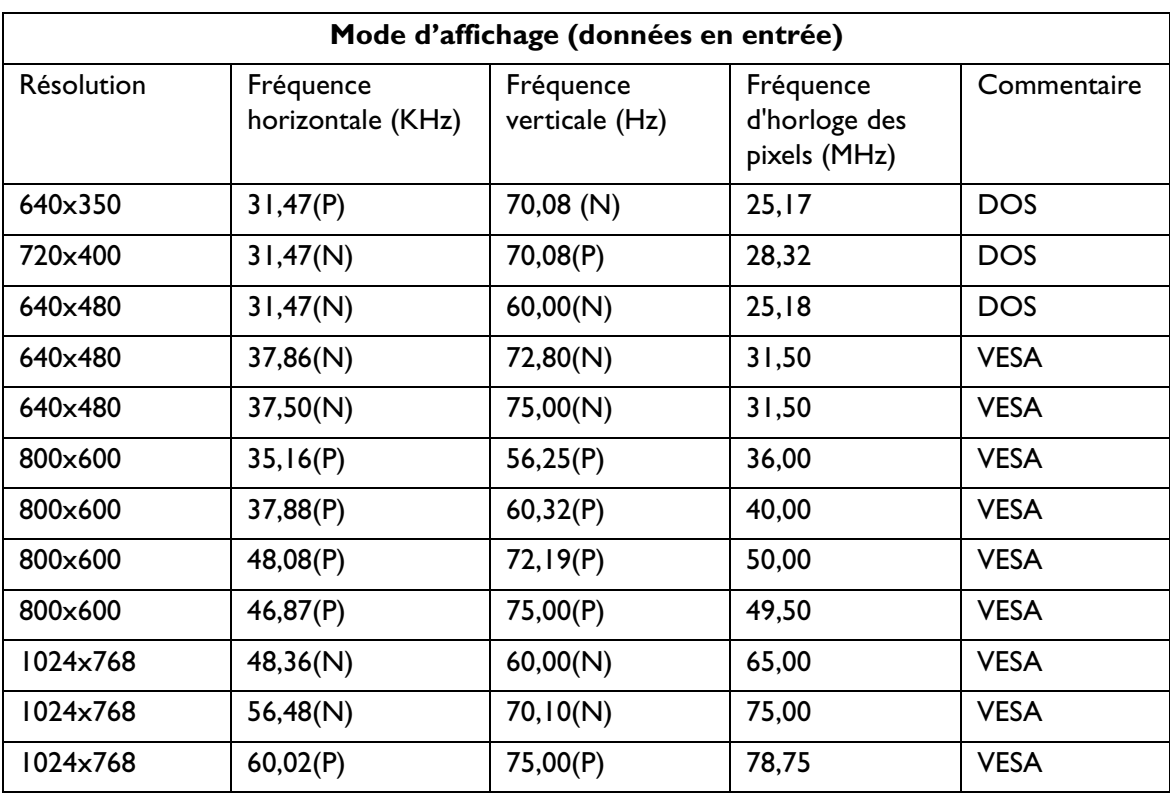

## Modes de fonctionnement admis

- Les modes qui ne figurent pas dans le tableau ci-dessus ne sont peut-être pas admis. Pour obtenir une image optimale, il est conseillé d'opter pour un mode figurant dans le tableau.
- 15 modes sont disponibles pour Windows.
- Il peut arriver que l'image soit déformée. Ce problème peut survenir si la carte VGA envoie un signal dont la fréquence ne correspond pas à la norme courante. Il ne s'agit toutefois pas d'une erreur. Vous pouvez résoudre le problème en modifiant un réglage automatique ou en modifiant manuellement le réglage de la phase et de la fréquence des pixels à l'aide du menu Géométrie.
- <sup>•</sup> Si vous éteignez le moniteur, des lignes d'interférence peuvent apparaître sur l'écran. Cette situation est tout à fait normale.
- Pour prolonger la longévité de l'appareil, il est conseillé d'employer la fonction d'économie d'énergie de l'ordinateur.

# Spécifications

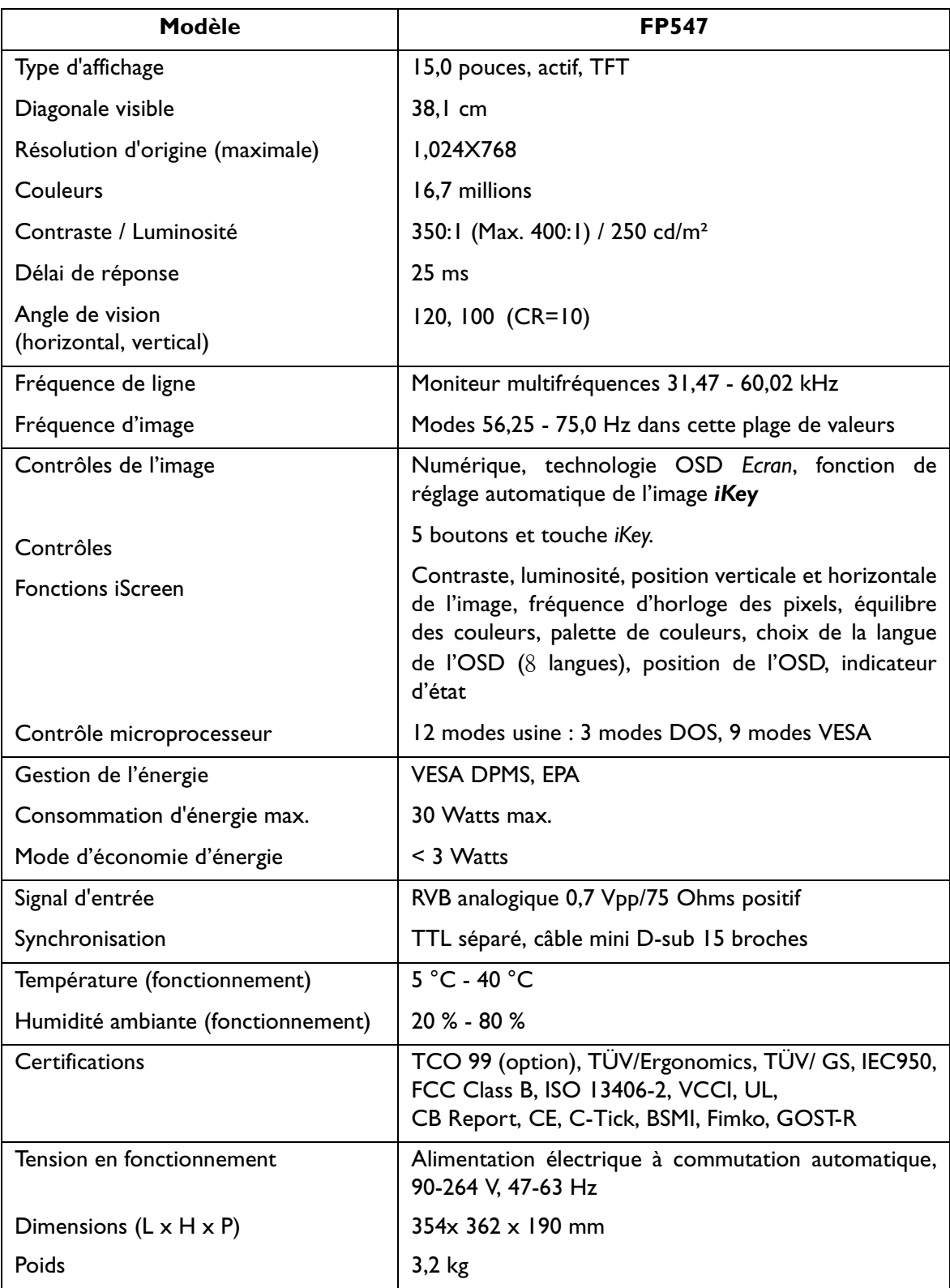